## **HANDBUCH TONPRODUKTION**

**2020-1-ES01-KA227-ADU-095851 ART NO STOP: DIE SOZIALE WELTIM DIENSTE DER KUNST**

### **KAPITEL 3:TONPRODUKTION**

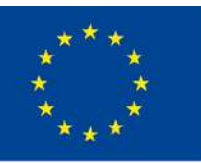

Co-funded by the Erasmus+ Programme of the European Union

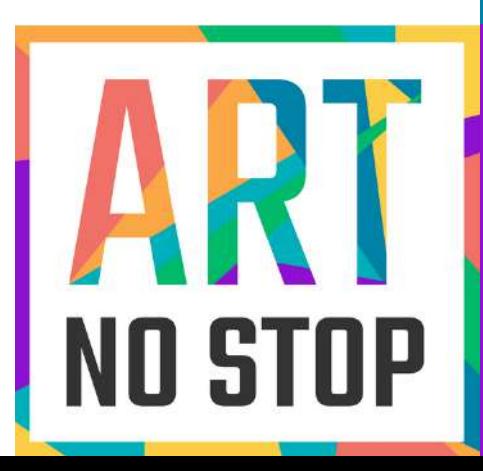

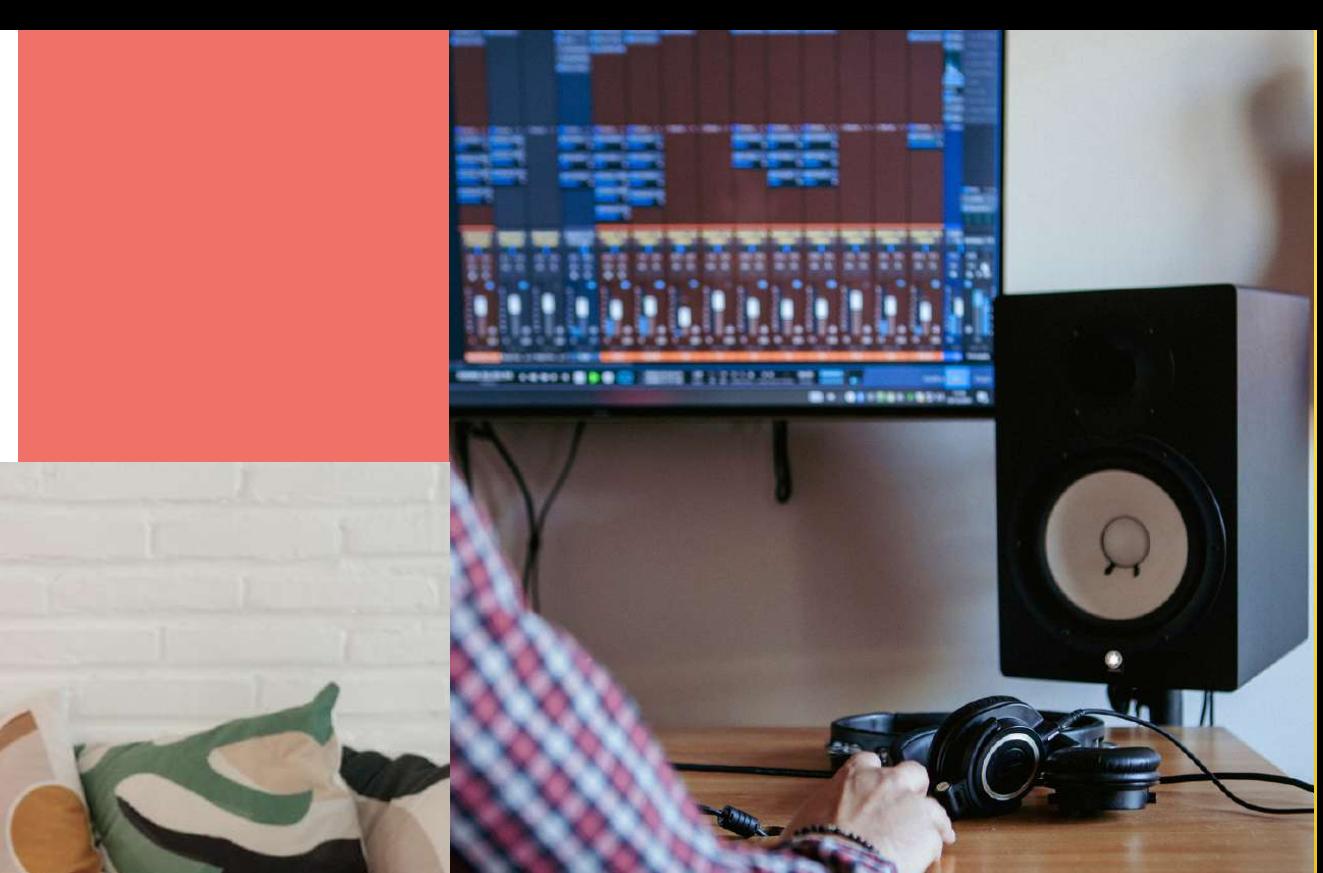

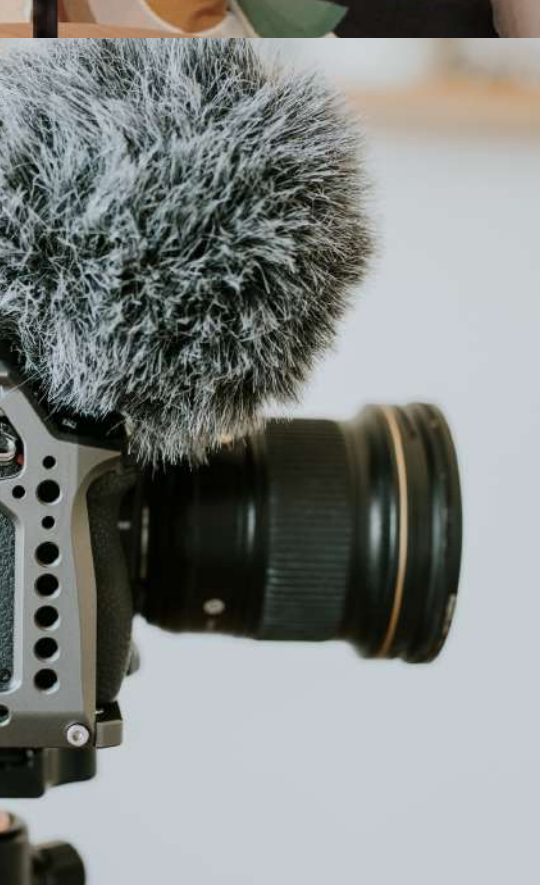

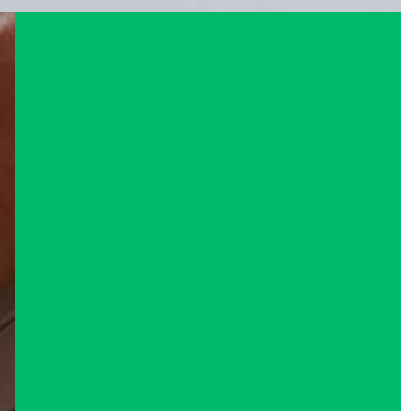

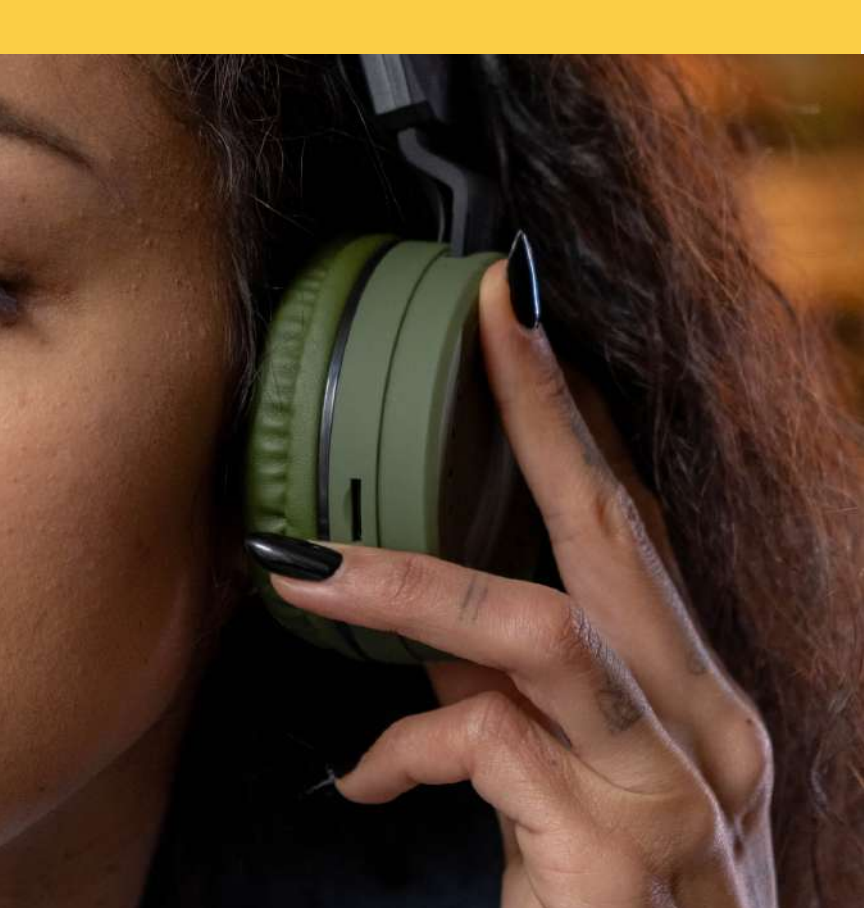

**INDEX** 00. Einführung 01. Aufnahme eines Podcasts 02. Bearbeiten von 03. Verbessern des Klangs der Aufnahme 04. Kostenlose Programme für die Aufnahme 05. Beats 06. Plattformen 07. Hochladen von Aufnahmen auf Spotify

# **00. EINLEITUNG**

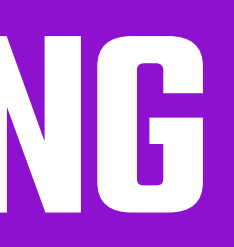

Schall ist eine Schwingung, die sich in Wellen durch Luft, Wasser und den Boden ausbreitet. Sobald sie unsere Ohren erreichen, versetzen sie die empfindlichen Membranen in unseren Ohren in Schwingung, so dass wir hören können.

Die Gesamtzahl der Wellen, die in einer Sekunde erzeugt werden, nennt man die Frequenz der Welle. Die Anzahl der pro Sekunde gezählten Schwingungen wird als Frequenz bezeichnet. Hier ein einfaches Beispiel: Wenn in einer Sekunde fünf vollständige Wellen erzeugt werden, dann beträgt die Frequenz der Wellen 5 Hertz (Hz) oder 5 Zyklen pro Sekunde.

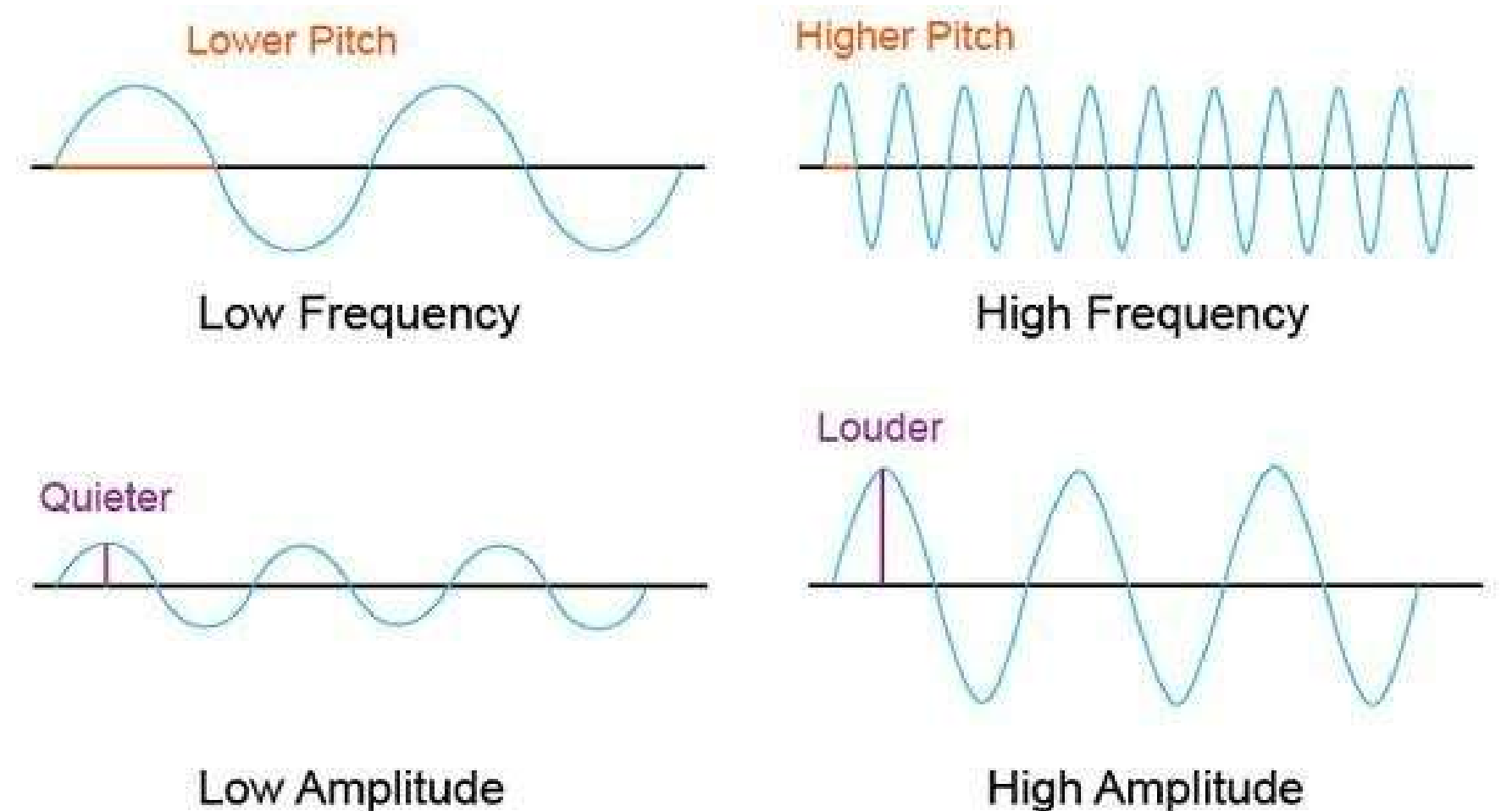

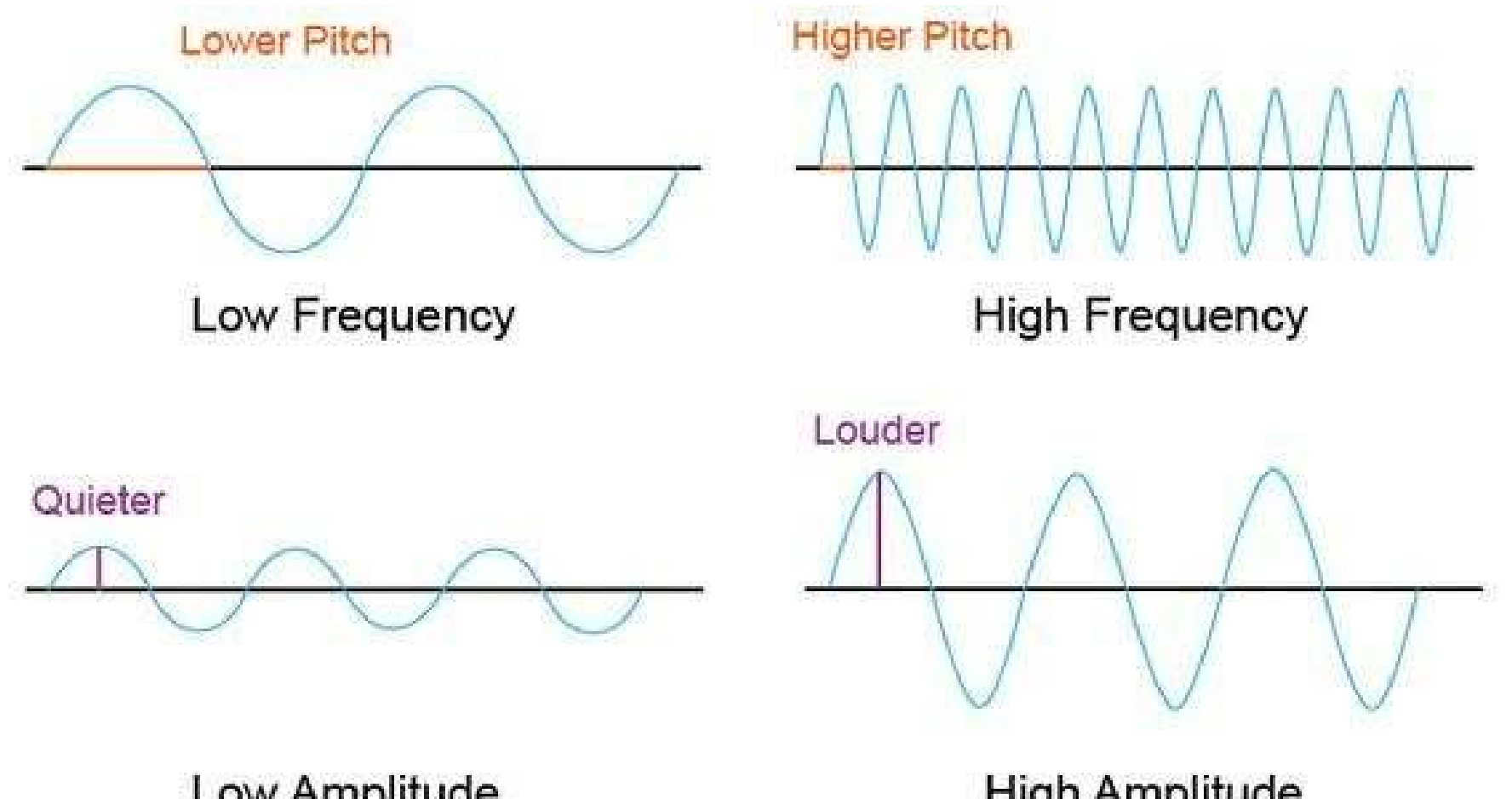

Low Amplitude

## Was ist Klang?

Mit der aktuellen Software brauchen Sie kein professionelles Aufnahmestudio oder teure Geräte mehr, um hochwertige Aufnahmen zu machen. Machen Sie sich nicht zu viele Gedanken über die tollste Ausrüstung oder die perfekte Klangqualität. Konzentrieren Sie sich einfach darauf, inspirierende Inhalte zu erstellen und die Zuhörer anzusprechen.

# Die Aufnahme von Musik und Podcasts auf einem Computer war noch nie so einfach und zugänglich.

Ganz gleich, ob Sie als Musiker Ihre eigene Musik aufnehmen oder als Podcaster Ihre Botschaft mit der Welt teilen möchten, die Aufnahme auf einem Computer kann eine bequeme und kostengünstige Option sein.

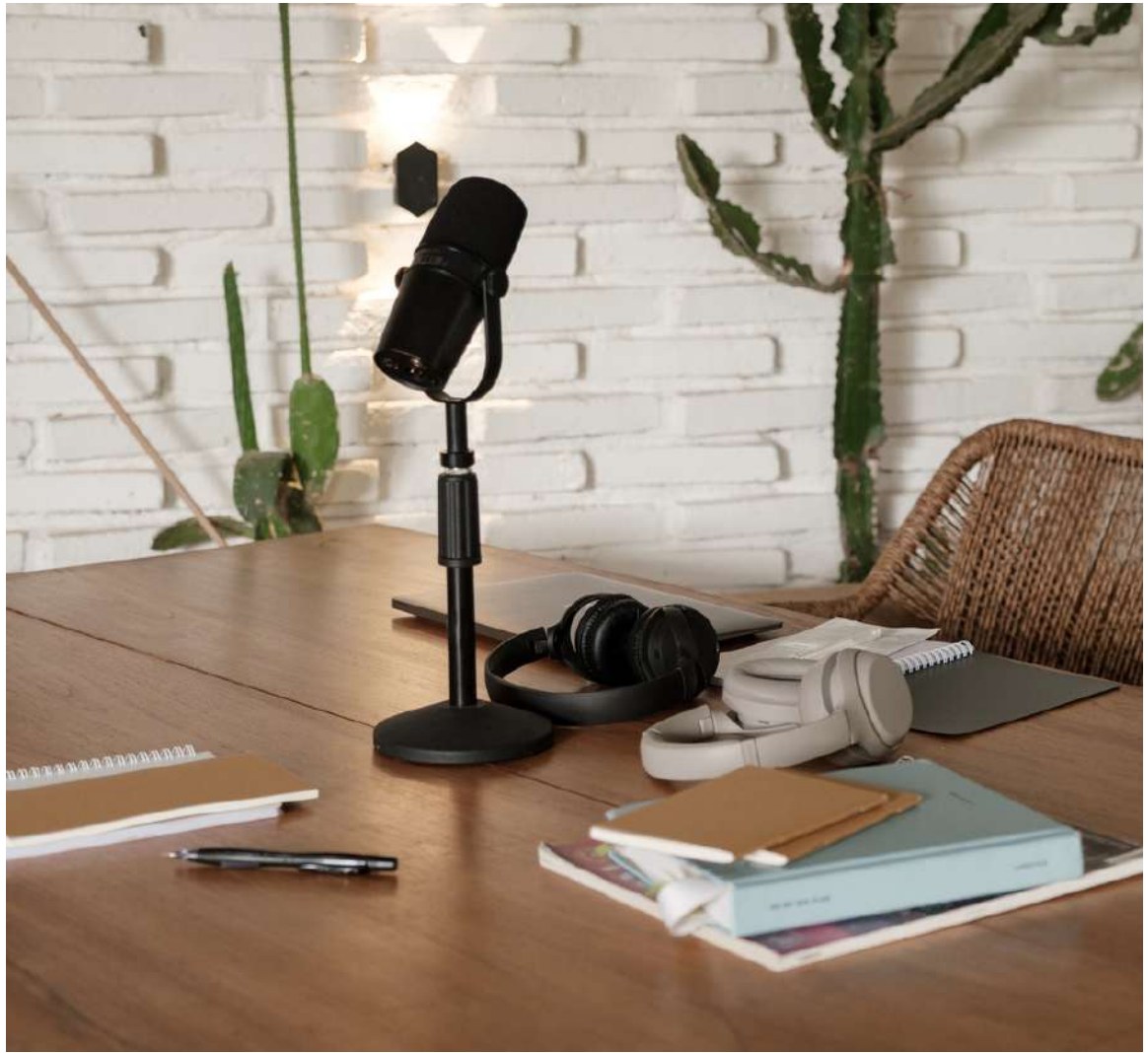

In diesem Artikel befassen wir uns mit den Grundlagen der Aufnahme von Musik und Podcasts am Computer, einschließlich Ausrüstung, Software und Techniken, mit denen Sie zu Hause hochwertige Aufnahmen machen können.

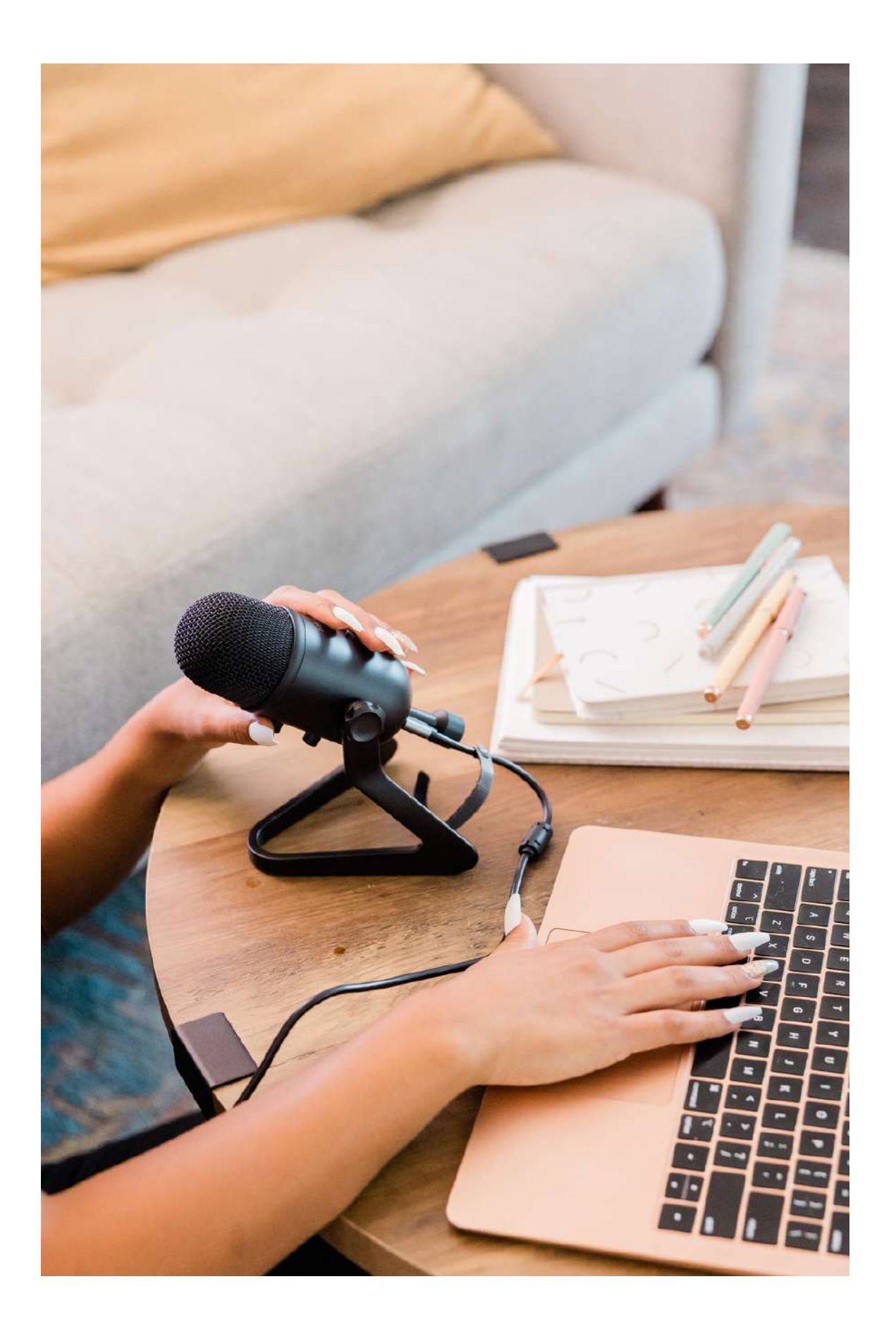

Die Möglichkeit, Ihre Inhalte auf einem Computer aufzunehmen, zu bearbeiten und zu verbreiten, gibt Ihnen die Möglichkeit, Ihre Arbeit zu erstellen und mit der ganzen Welt zu teilen.

### **01. AUFNAHME EINES PODCASTS**

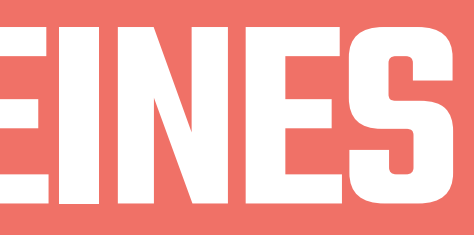

1. Bevor Sie mit der Aufnahme beginnen, planen Sie, worüber Sie in Ihrem Podcast sprechen möchten. Wählen Sie ein Thema und bereiten Sie einige Notizen oder Punkte vor, die Sie behandeln möchten.

### Im Folgenden finden Sie einige Schritte, mit denen Sie einen Podcast mit einfacher Ausrüstung aufnehmen können:

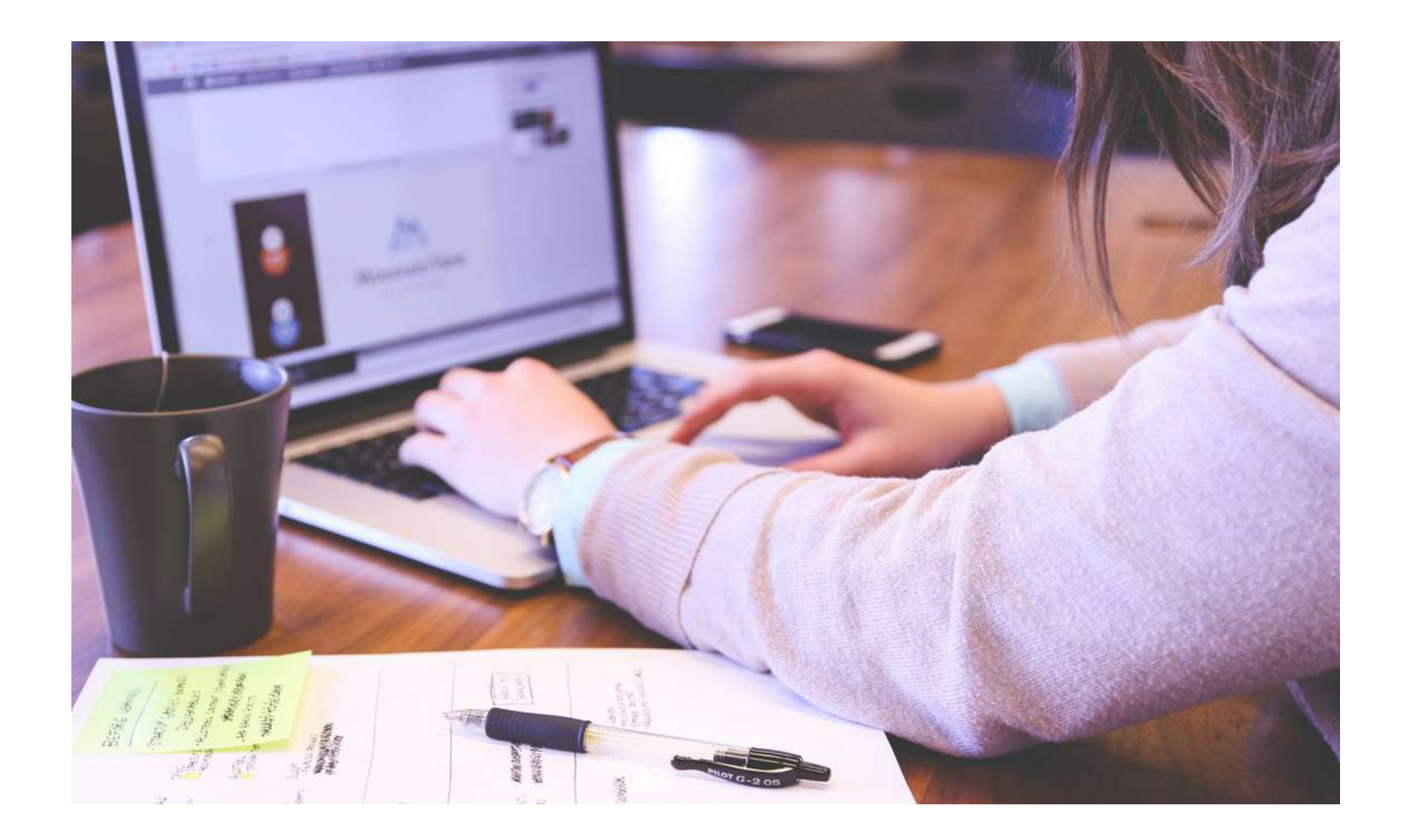

Kopfteil-Mikrofon

2. To record, you'll need a microphone and a recording device (phone or computer). You can use the built-in microphone on your computer or smartphone, but for better sound quality, you might want to invest in an external microphone. A USB microphone is a good option for beginners.

### Eingebaute Mikrofone

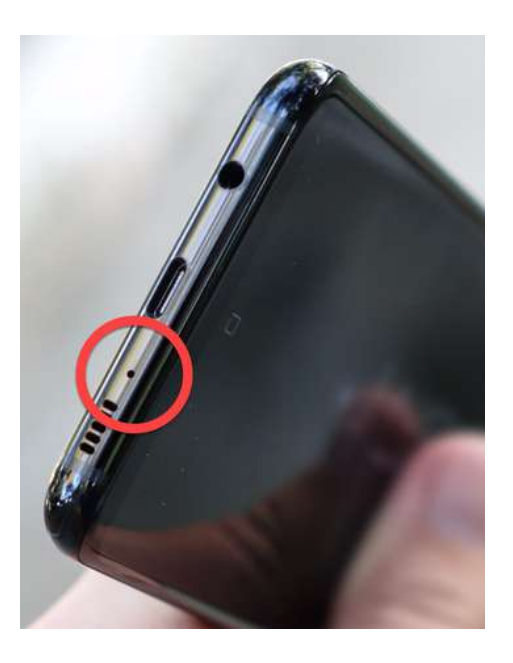

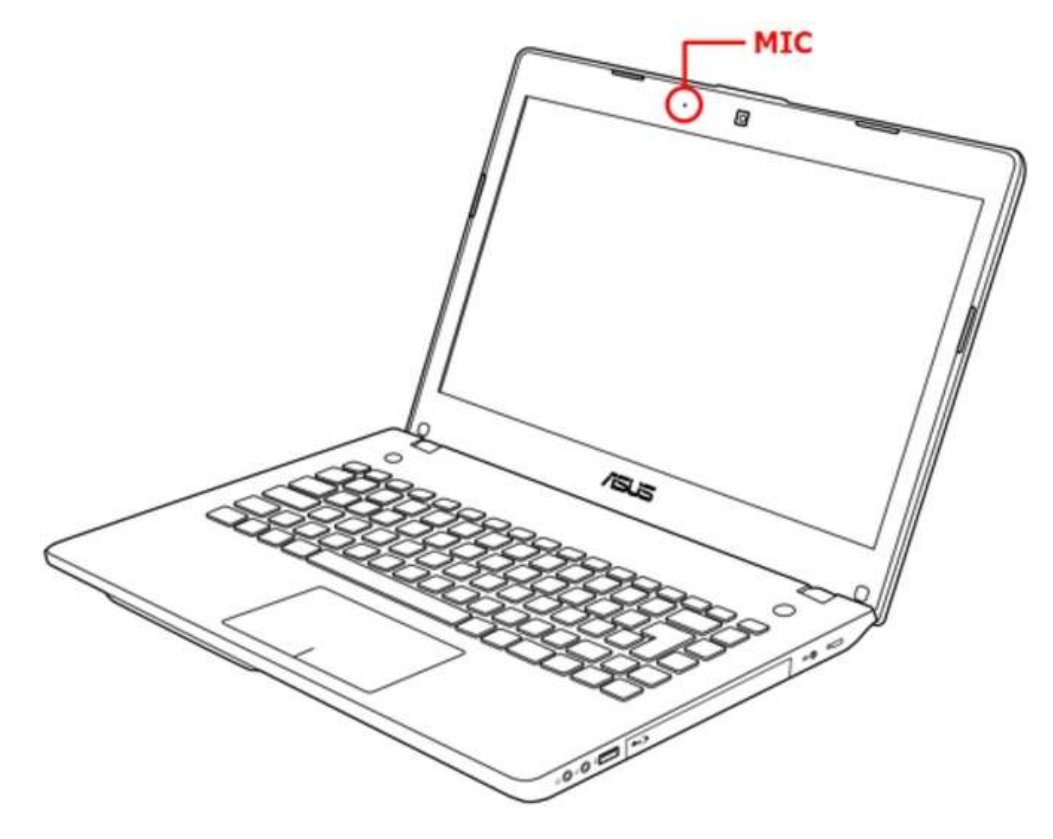

USB-Mikrofon

### Externe Mikrofone

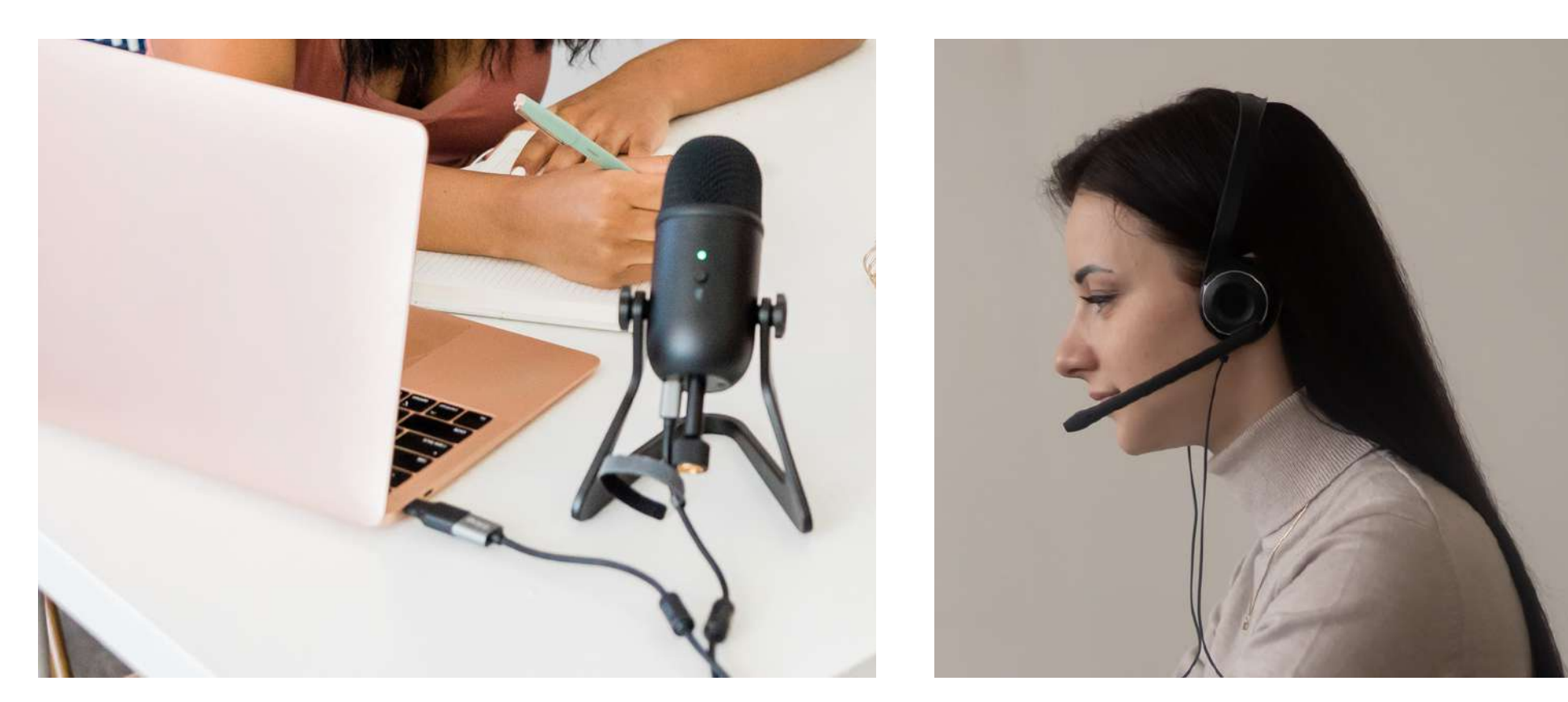

Nachdem Sie sich für einen Mikrofontyp entschieden haben, müssen Sie die richtigen Einstellungen vornehmen, damit der Ton gut aufgenommen werden kann. Unabhängig davon, ob Sie Audacity oder Garage Band verwenden, gehen Sie zu "Audacity" oder "Garage Band" , dann zu "Voreinstellungen" und dann zu "Geräte". Passen Sie die Einstellung im Abschnitt "Aufnahme" entsprechend an.

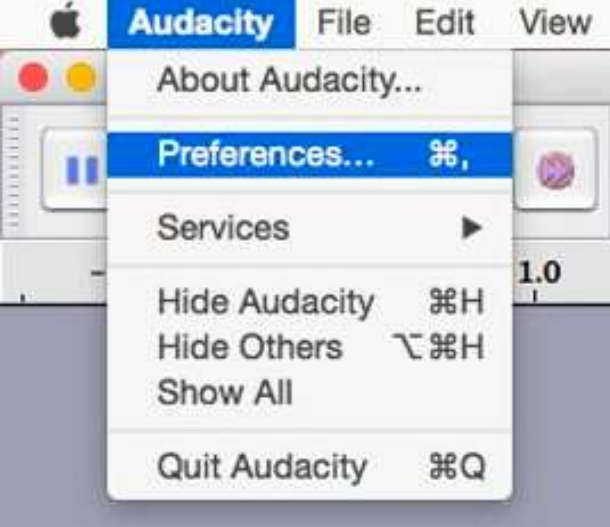

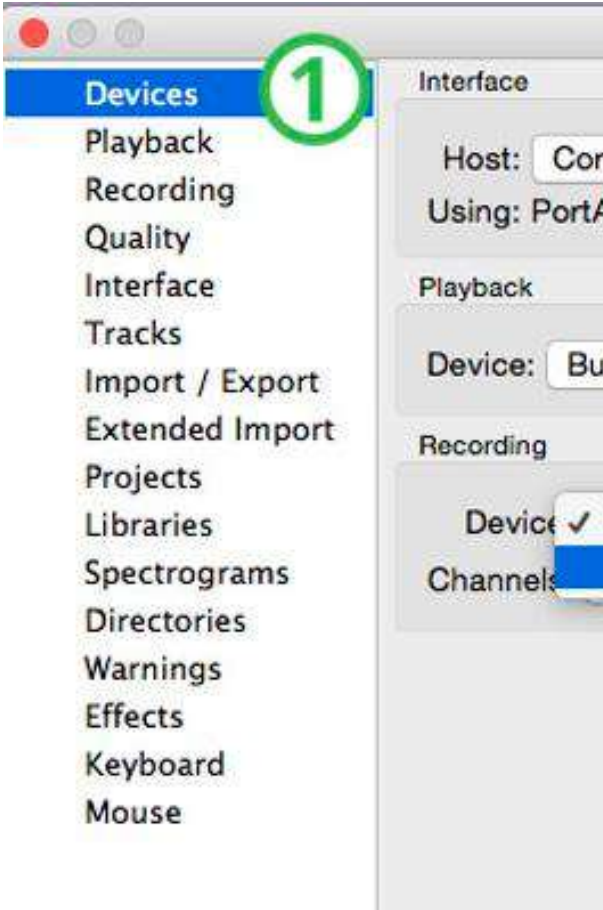

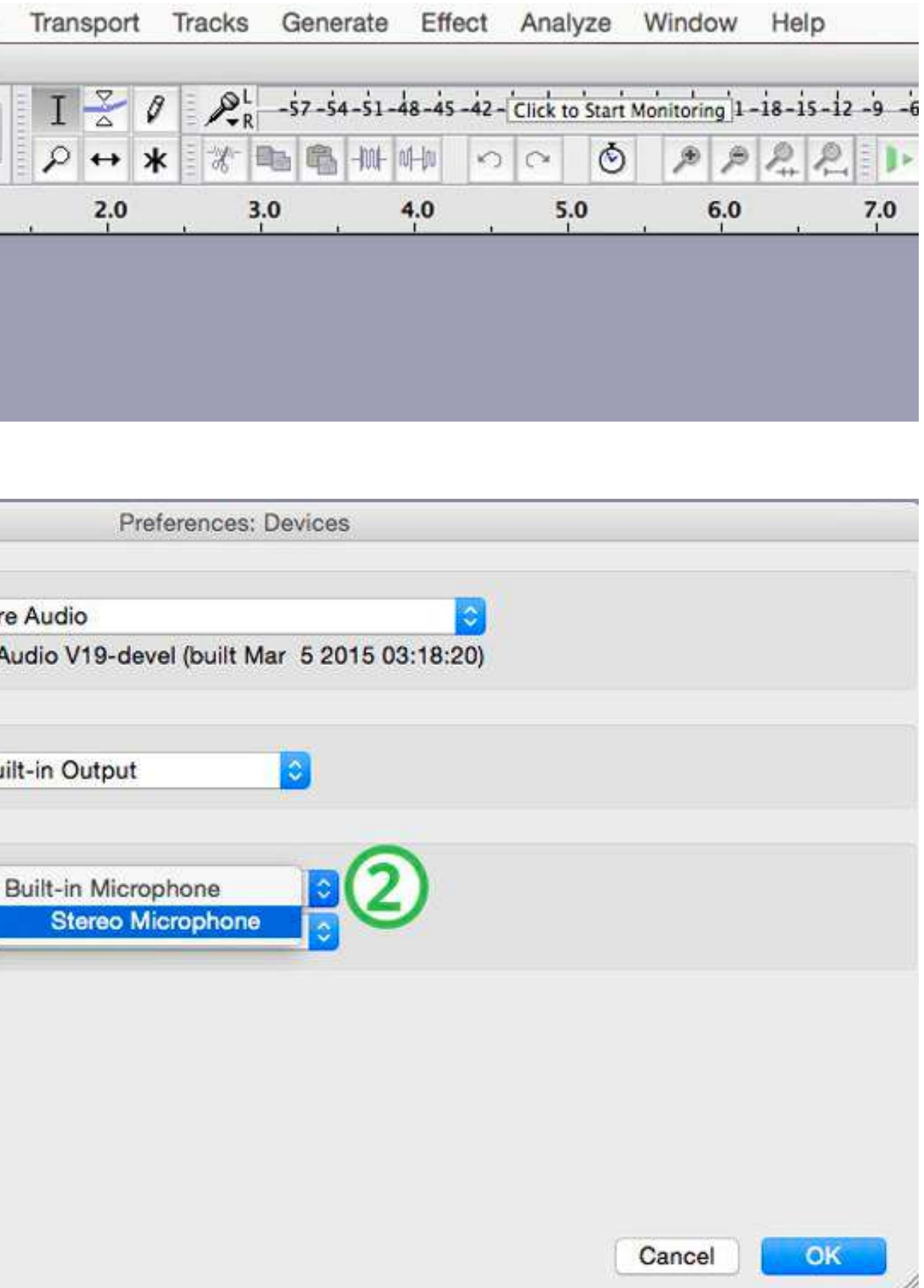

3. Wählen Sie einen ruhigen, geschlossenen Raum für die Aufnahme Ihres Podcasts. Ein Raum mit Teppichboden, Vorhängen oder anderen schallschluckenden Materialien hilft, Hintergrundgeräusche zu reduzieren.

Akustikschaumplatte zur Absorption von Hintergrundgeräuschen und Echo

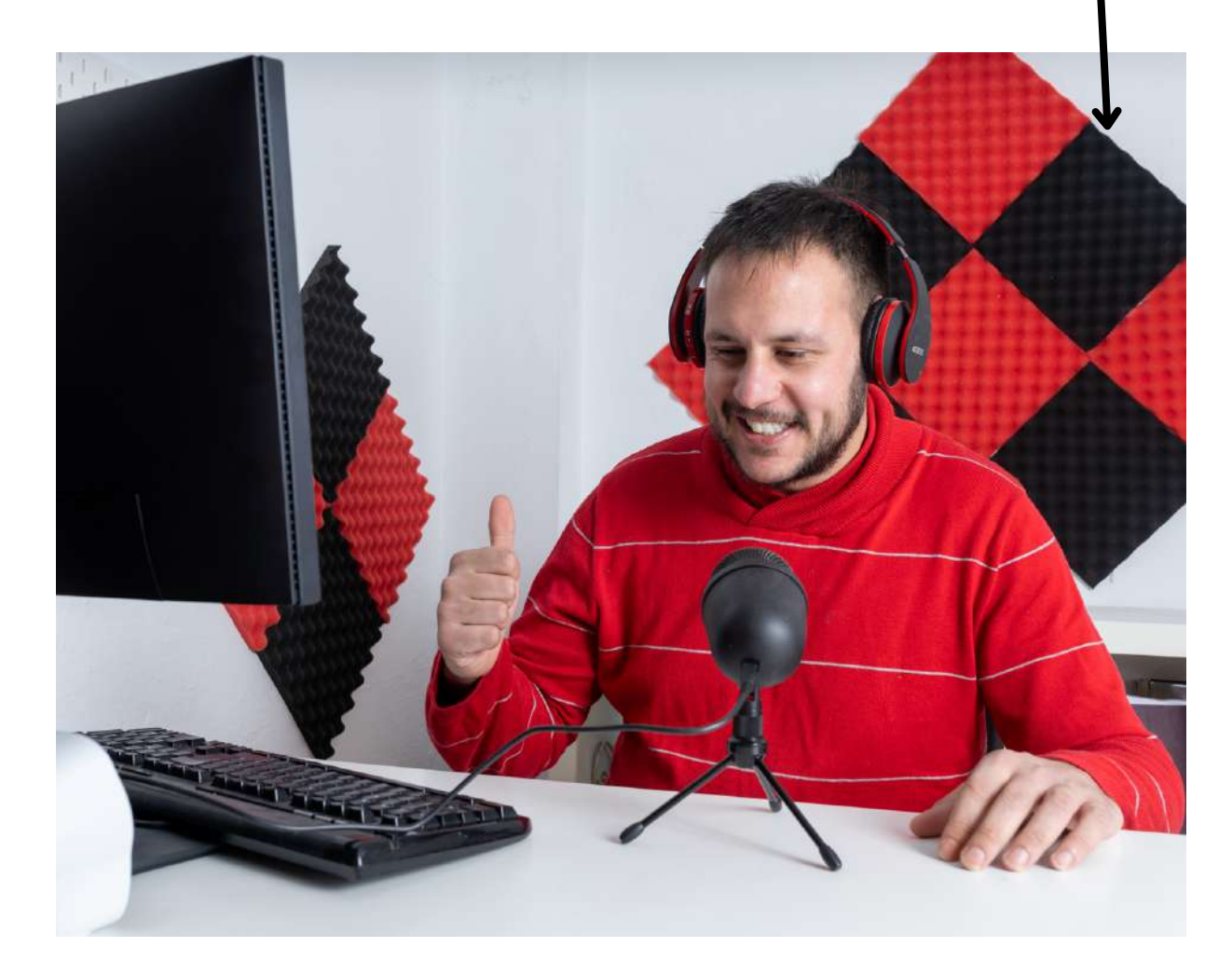

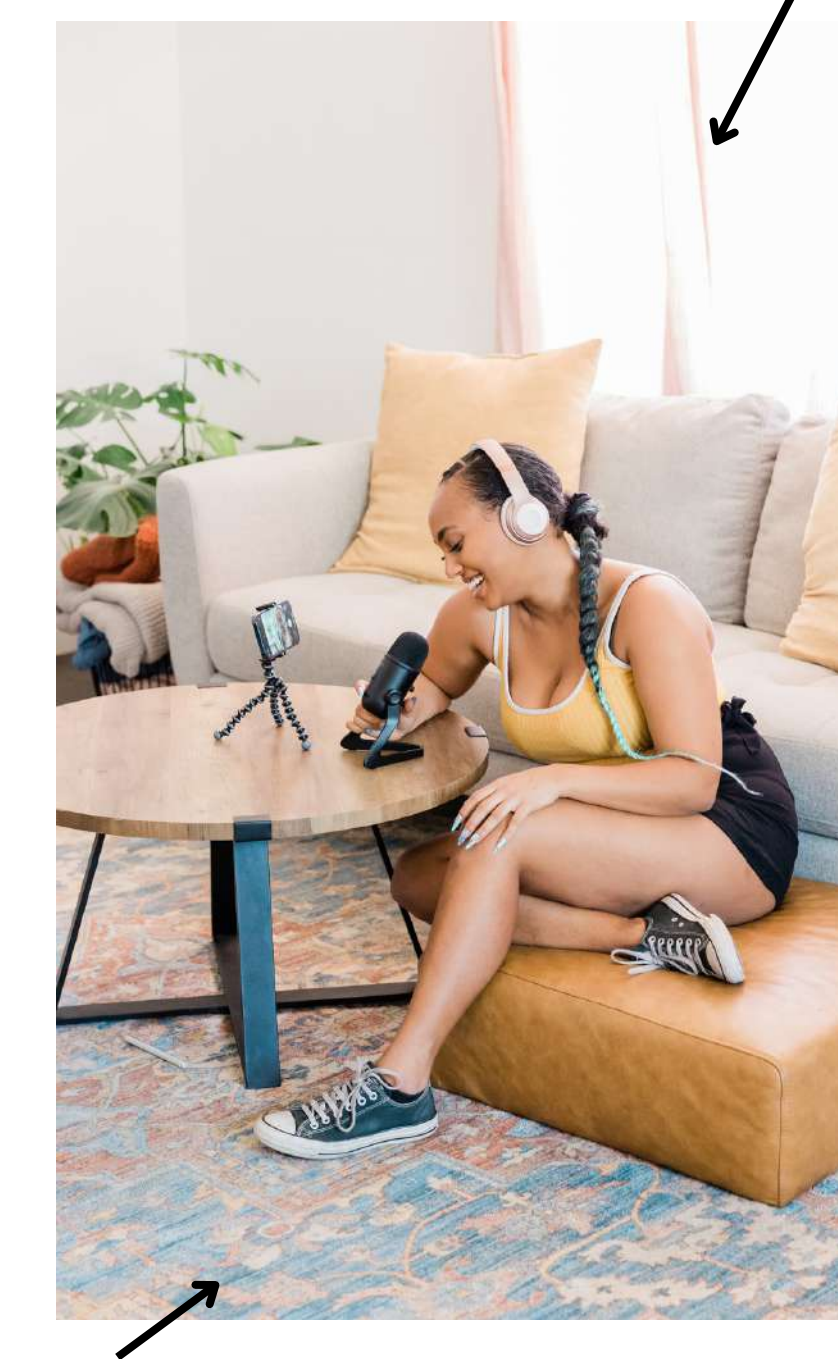

Ruhiger, geschlossener Raum

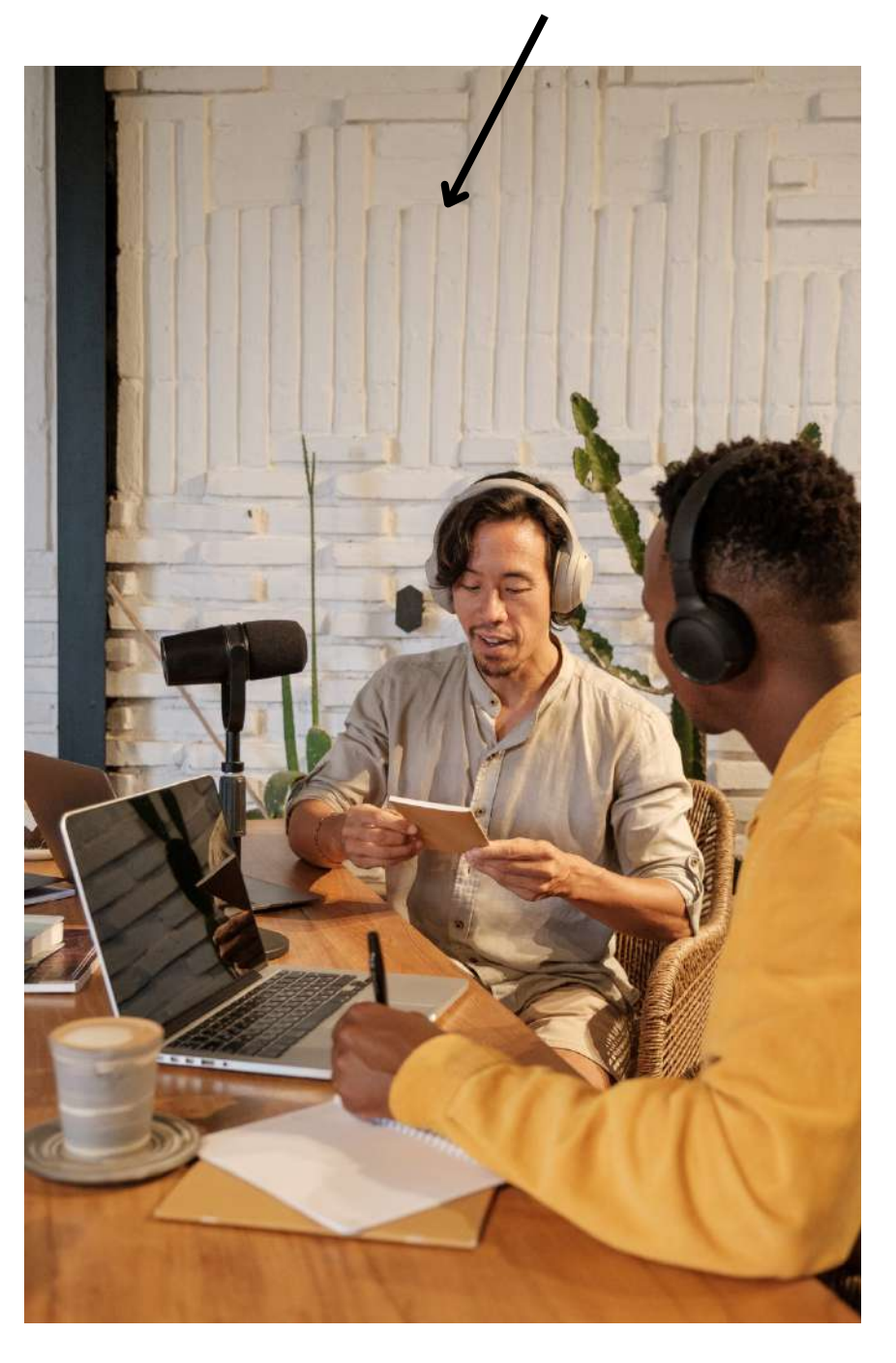

Vorhänge (vorzugsweise dicke, damit sie den Schall besser absorbieren/blockieren können)

Teppichboden

- Was hat Sie inspiriert? Welchen Herausforderungen sind Sie begegnet?
- Wie bleiben Sie motiviert, wenn Sie mit Hindernissen oder Rückschlägen konfrontiert werden?
- Können Sie von einem persönlichen Erlebnis berichten, das Ihnen eine wertvolle Lektion erteilt oder Ihre Perspektive verändert hat?
- Auf welche gängigen Missverständnisse oder Stereotypen sind Sie gestoßen und wie gehen Sie damit um?
- Wie bringen Sie Ihre Aktivitäten mit Ihrem Privatleben und Ihren Beziehungen in Einklang?
- Welchen Rat würden Sie jemandem geben, der gerade anfängt?
- 
- Wie halten Sie sich über Trends, Innovationen und Entwicklungen auf dem Laufenden? Welche Rolle spielen Ihrer Meinung nach Technologie und soziale Medien in Ihrem persönlichen und beruflichen Leben? Wie gehen Sie mit deren Auswirkungen um?
- Was bedeutet Erfolg für Sie? Was wollen Sie erreichen, bevor Sie sich als erfolgreich bezeichnen?

### Mögliche Podcast-Fragen, die zu interessanten Gesprächen führen können:

# **02. BEARBEITUNG**

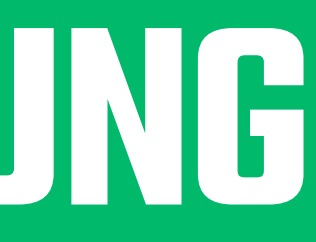

Die Bearbeitung einer Aufnahme kann auf den ersten Blick einschüchternd wirken, ist aber eigentlich ganz einfach!

Wählen Sie Ihre Bearbeitungssoftware: Es gibt 1. viele verschiedene Bearbeitungsprogramme, darunter auch kostenlose Programme wie Audacity oder GarageBand. Wählen Sie die Software, mit der Sie sich am wohlsten fühlen.

Hier sind die grundlegenden Schritte zur Bearbeitung einer Aufnahme:

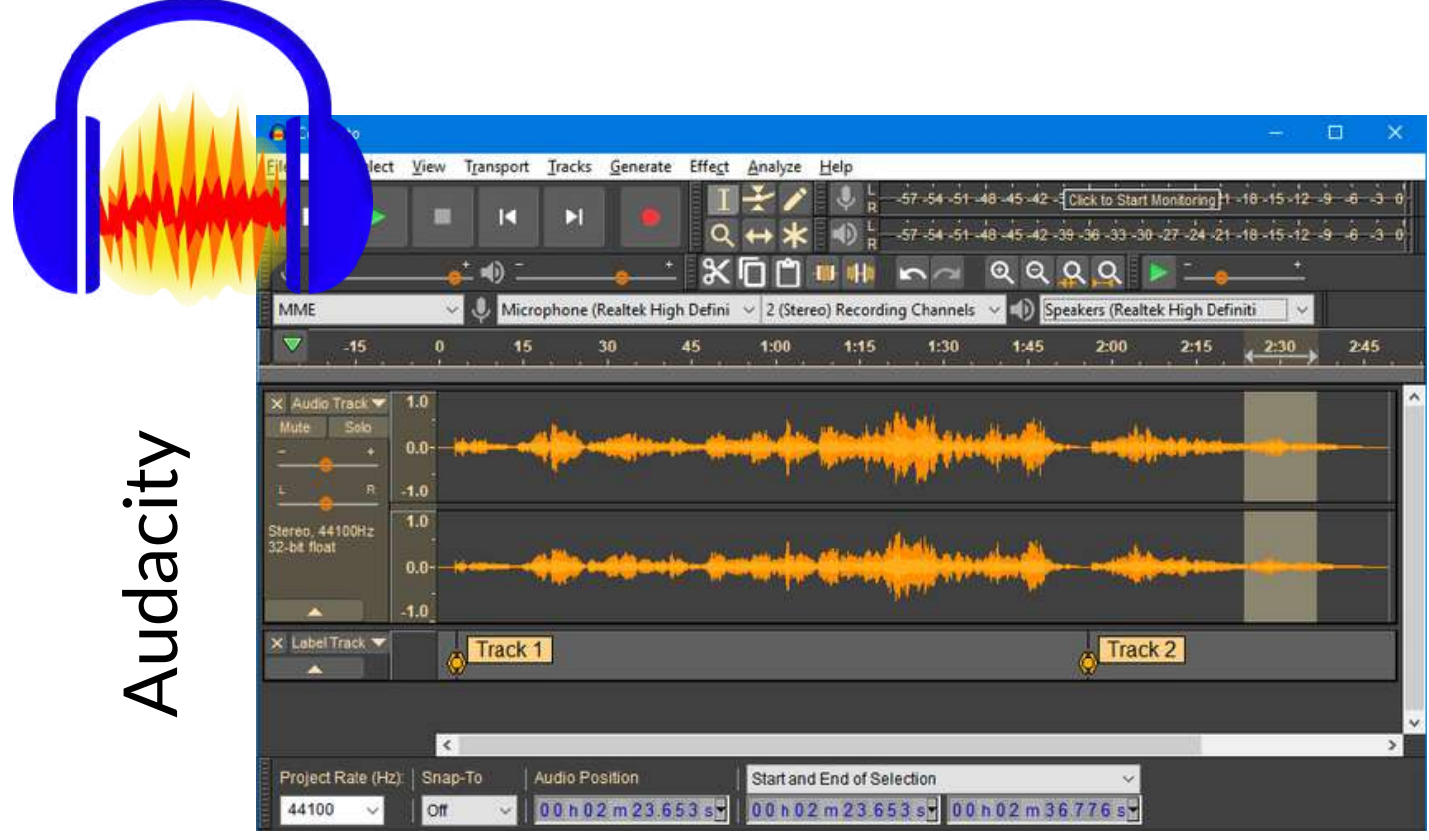

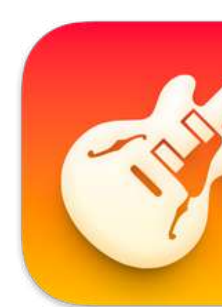

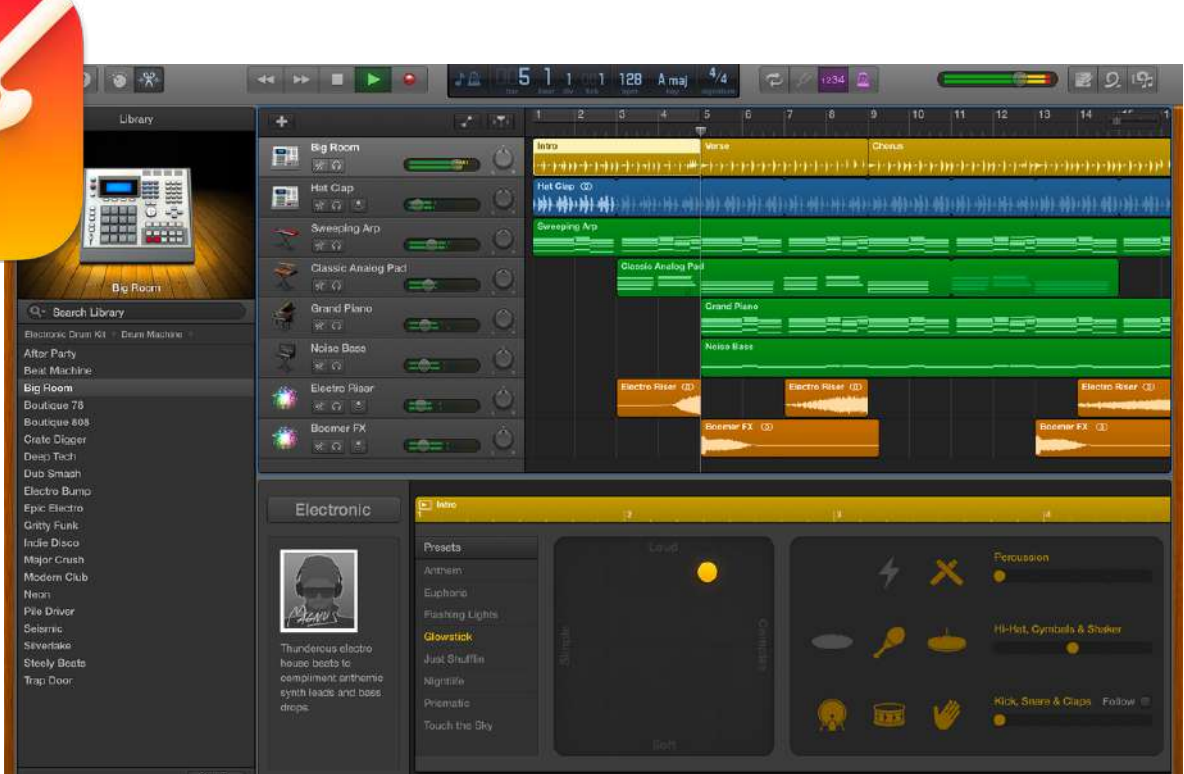

2. Importieren Sie Ihre Aufnahme: Öffnen Sie Ihre Bearbeitungssoftware und importieren Sie die Aufnahme, die Sie bearbeiten möchten. Normalerweise können Sie dies tun, indem Sie auf "Datei" und dann auf "Importieren" oder "Öffnen" klicken.

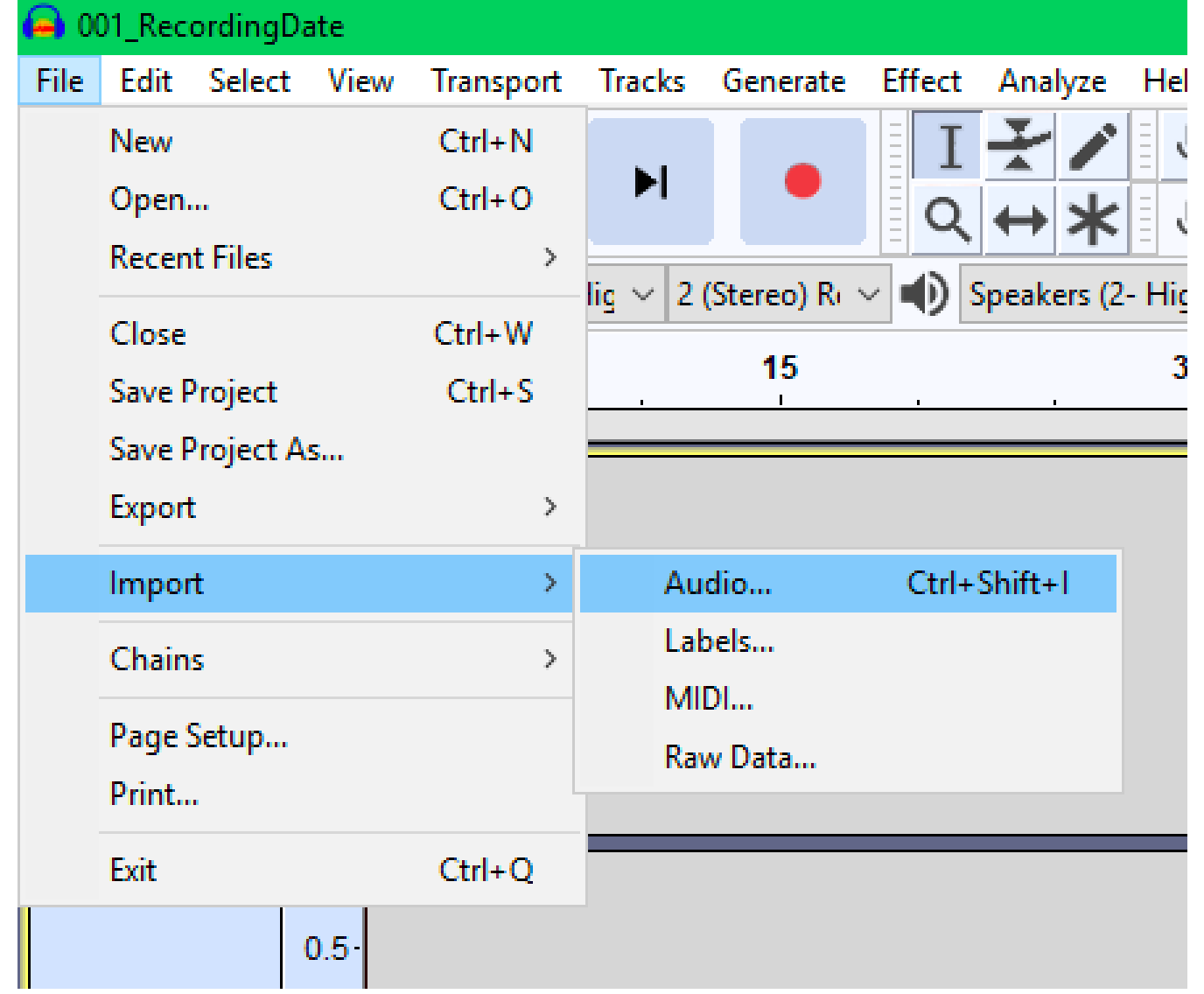

3. Hören Sie sich Ihre Aufnahme an: Spielen Sie Ihre Aufnahme von Anfang bis Ende durch und achten Sie dabei auf Abschnitte, die herausgeschnitten werden müssen, oder auf Bereiche, in denen Sie Musik oder Soundeffekte hinzufügen möchten.

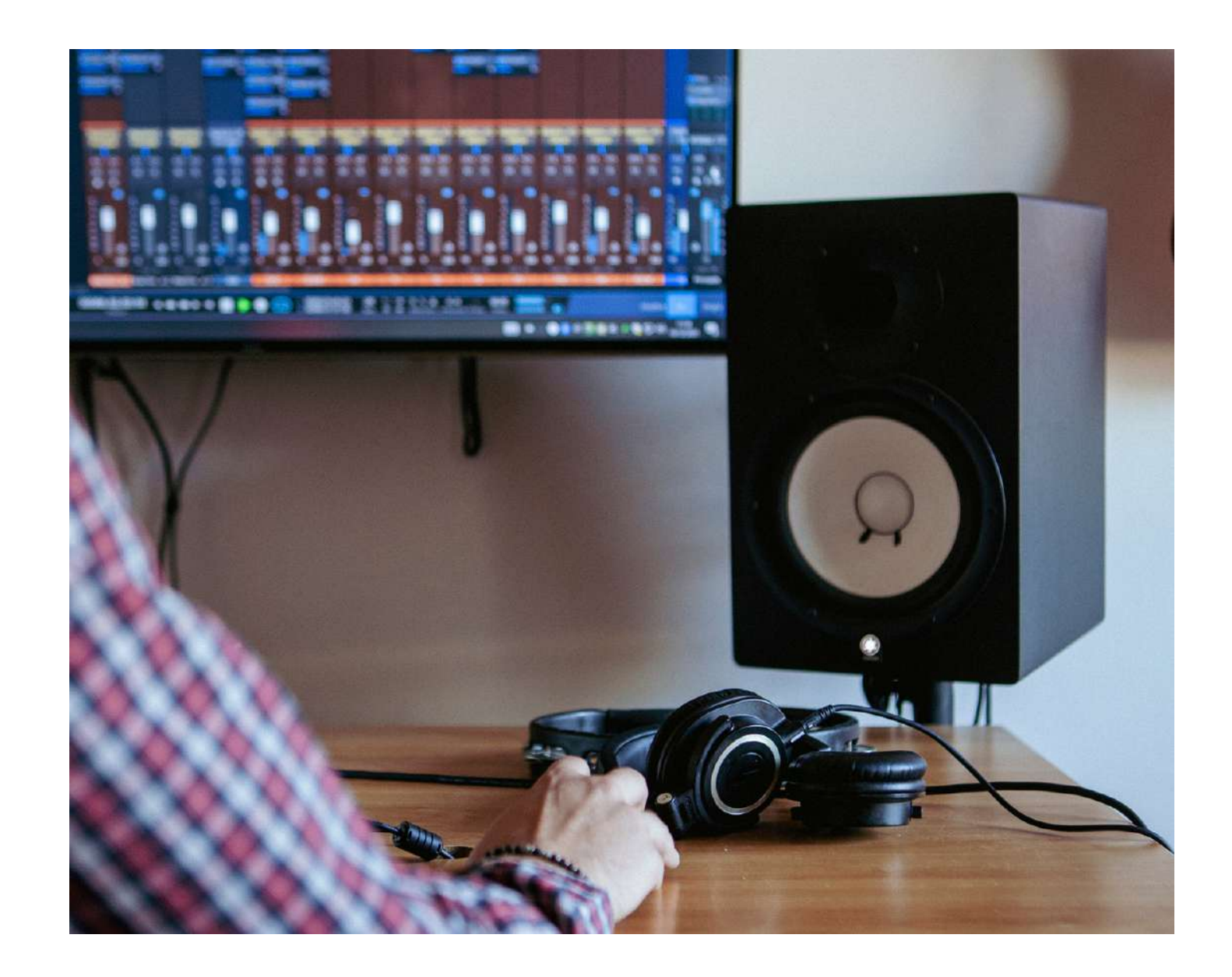

4. Schneiden und bearbeiten Sie Ihr Audiomaterial: Sobald Sie die Abschnitte identifiziert haben, die Sie entfernen oder anpassen möchten, verwenden Sie die Bearbeitungswerkzeuge in Ihrer Software, um das Audiomaterial zu schneiden oder zu bearbeiten. In der Regel können Sie dies tun, indem Sie den zu entfernenden Abschnitt auswählen und die Löschtaste drücken oder indem Sie auf "Datei" gehen und dann auf "Ausschneiden" oder "Löschen" klicken.

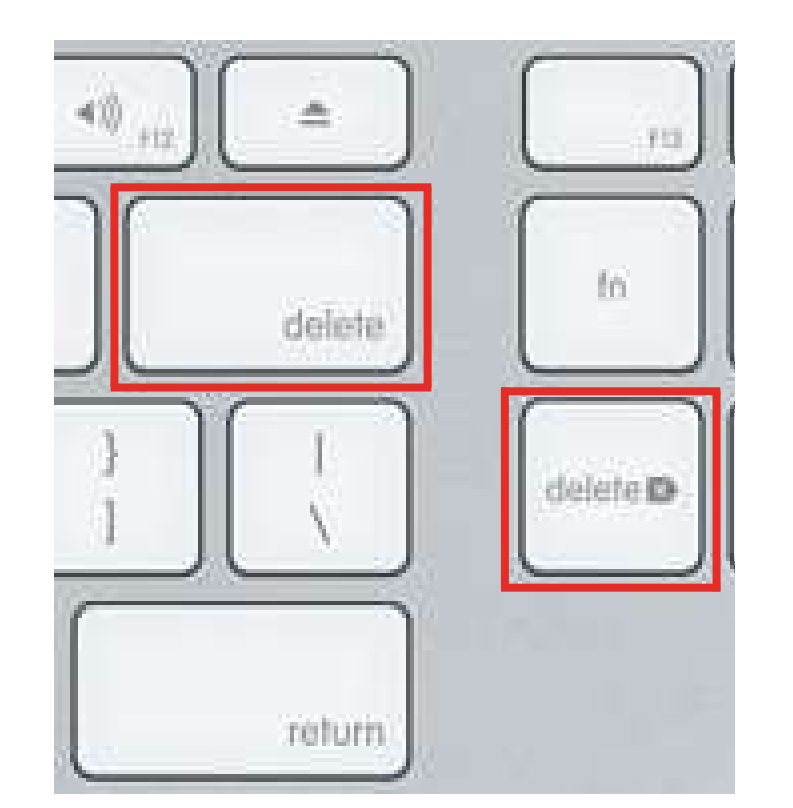

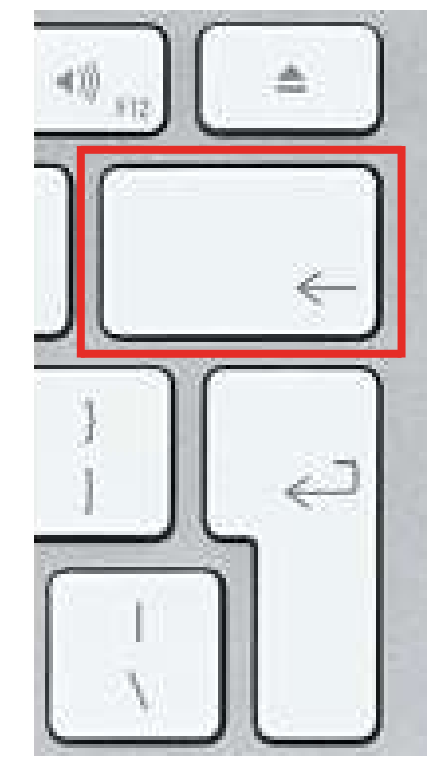

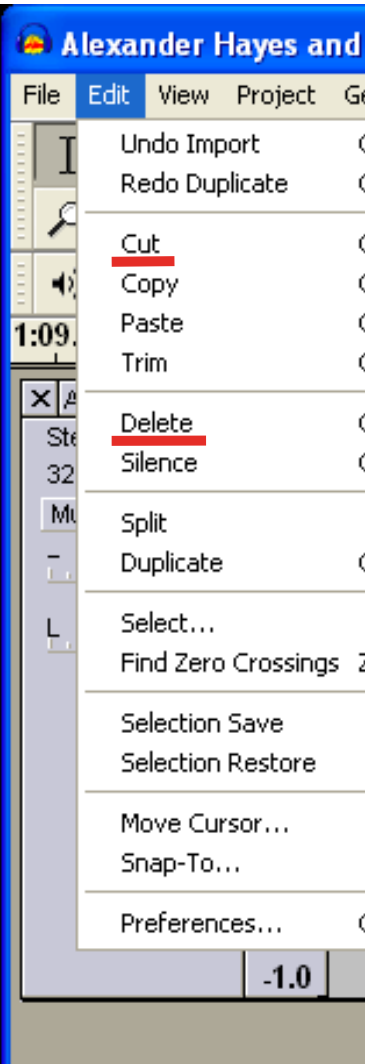

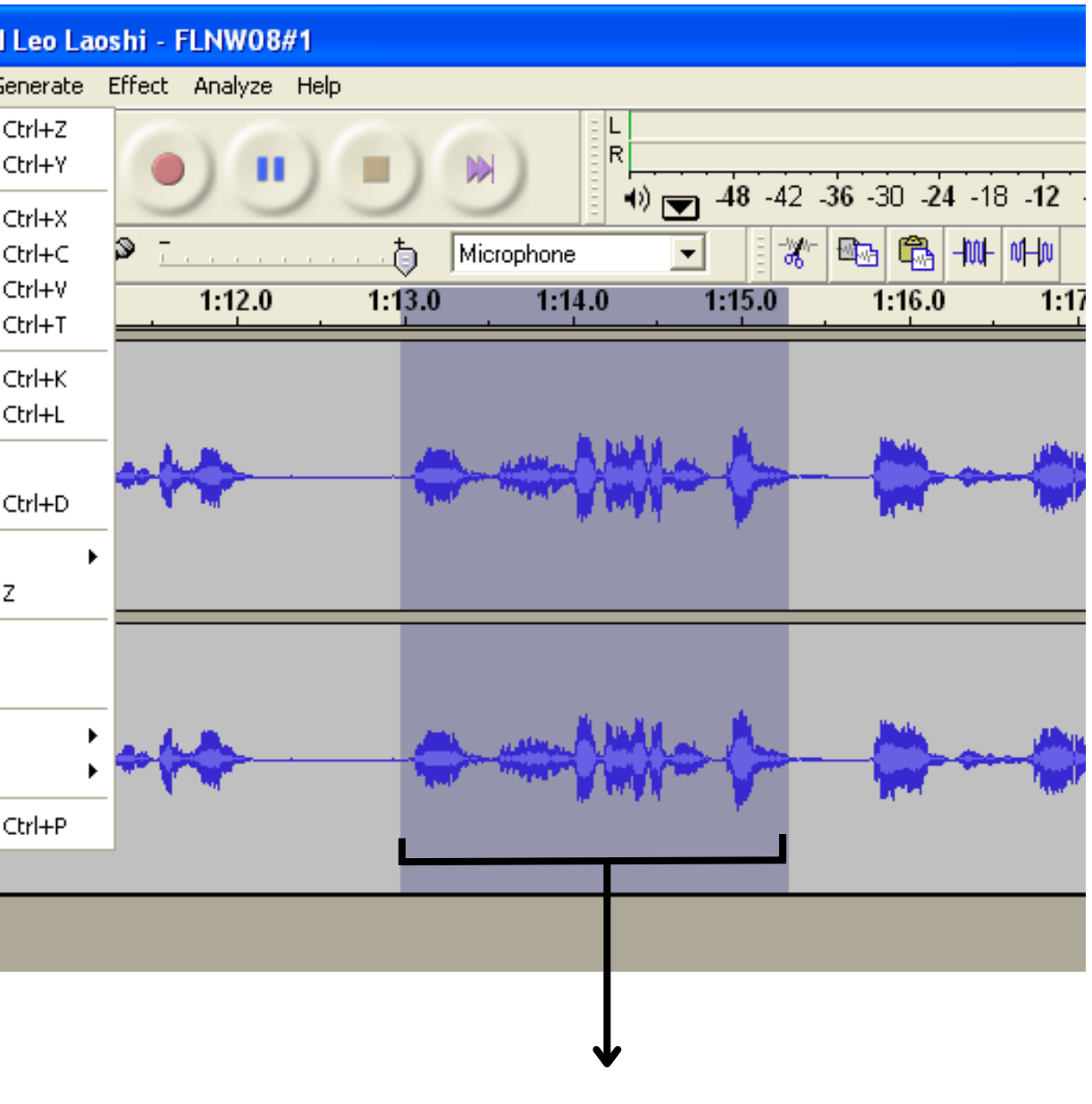

Ausgewählter Abschnitt

### Tasten Löschen/Ausschneiden

5. Fügen Sie zusätzliche Audioelemente hinzu: Wenn Sie Musik, Soundeffekte oder andere Audioelemente hinzufügen möchten, können Sie diese in Ihre Bearbeitungssoftware importieren und an der gewünschten Stelle in der Aufnahme platzieren.

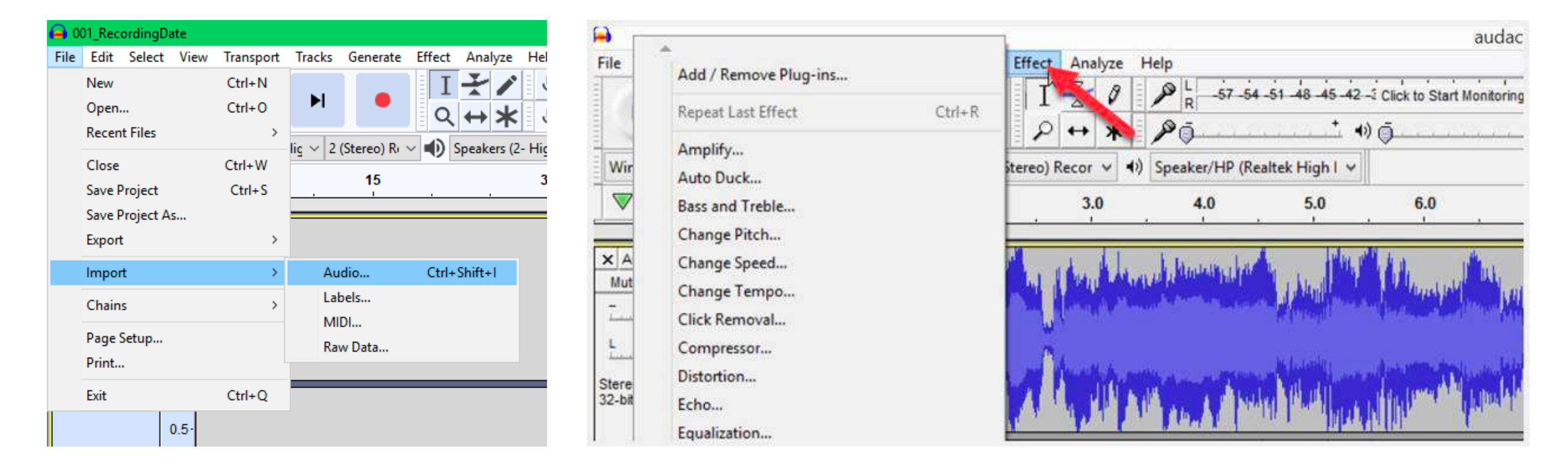

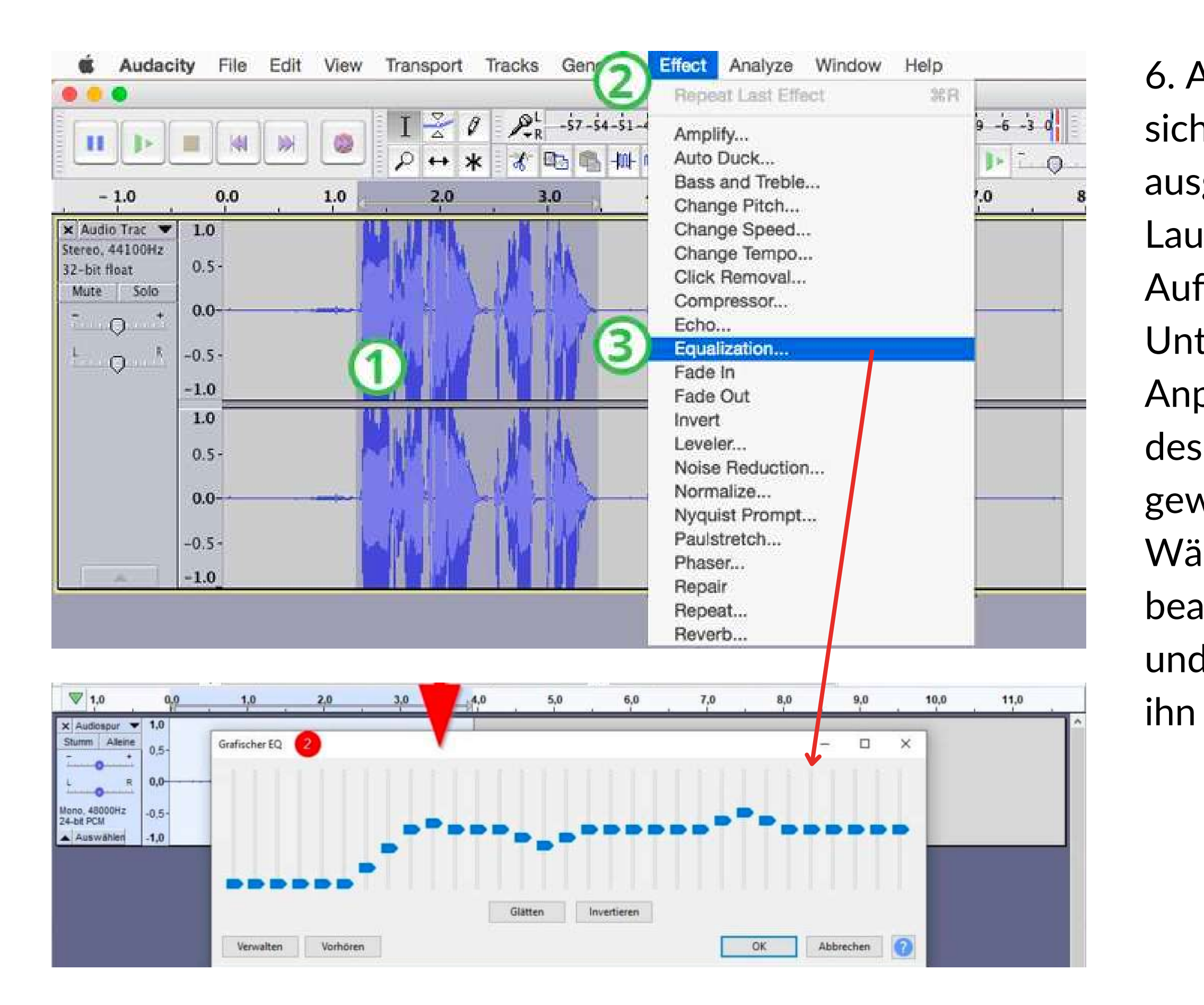

6. Anpassen von Pegel und EQ: Um sicherzustellen, dass Ihr Ton klar und ausgewogen klingt, sollten Sie die Lautstärke und den EQ (Equalizer) Ihrer Aufnahme anpassen.

Unter Entzerrung versteht man die

Anpassung der verschiedenen Frequenzen

des Klangs, um ihn zu verbessern oder wie gewünscht klingen zu lassen.

Wählen Sie den Teil aus, den Sie

bearbeiten möchten, gehen Sie zu "Effekt" und dann zu "Entzerrung" und passen Sie ihn nach Wunsch an.

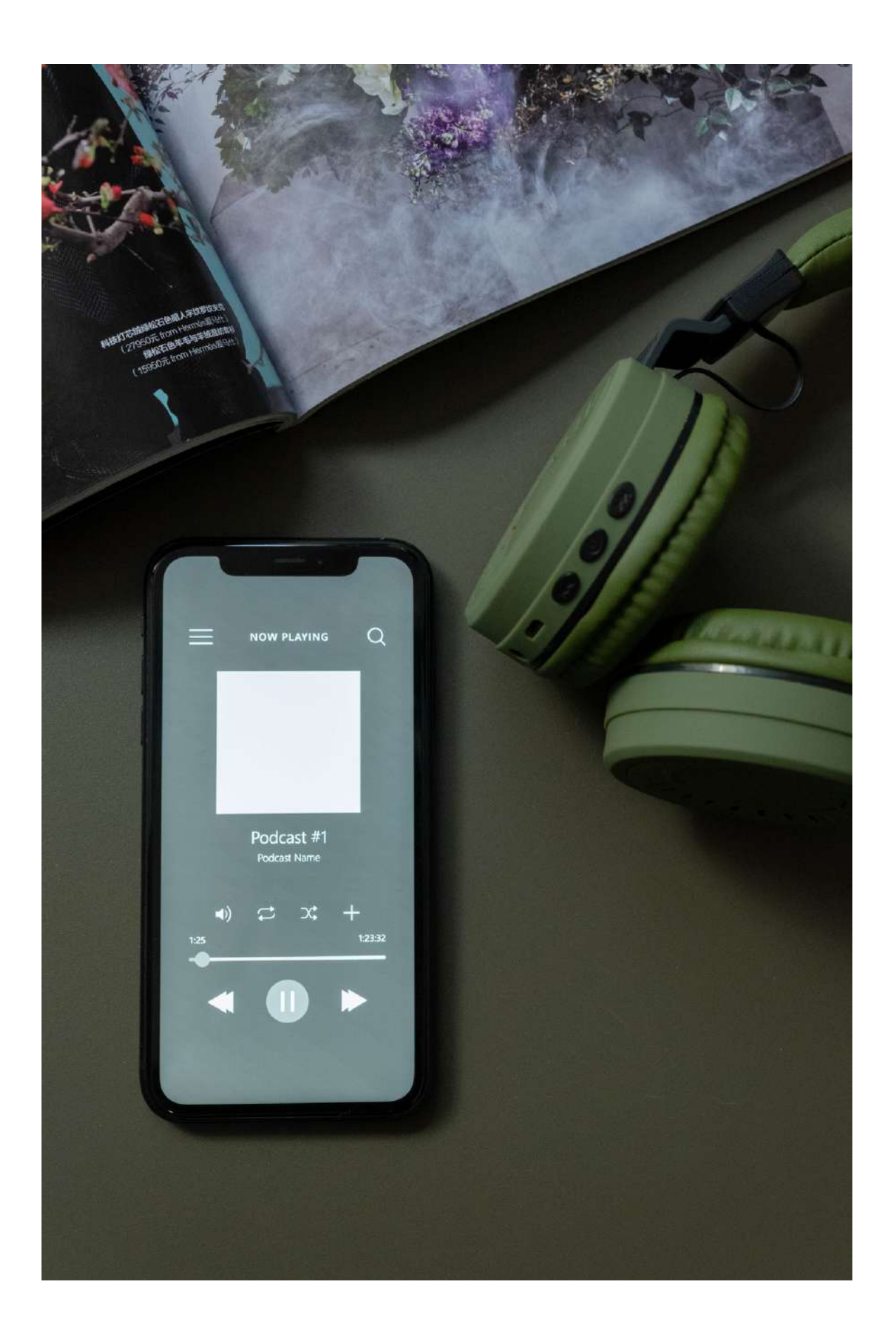

7. Exportieren Sie Ihre bearbeitete Aufnahme: Wenn Sie mit der Bearbeitung zufrieden sind, exportieren Sie die Datei als MP3- oder WAV-Datei, so dass Sie sie leicht weitergeben oder hochladen können.

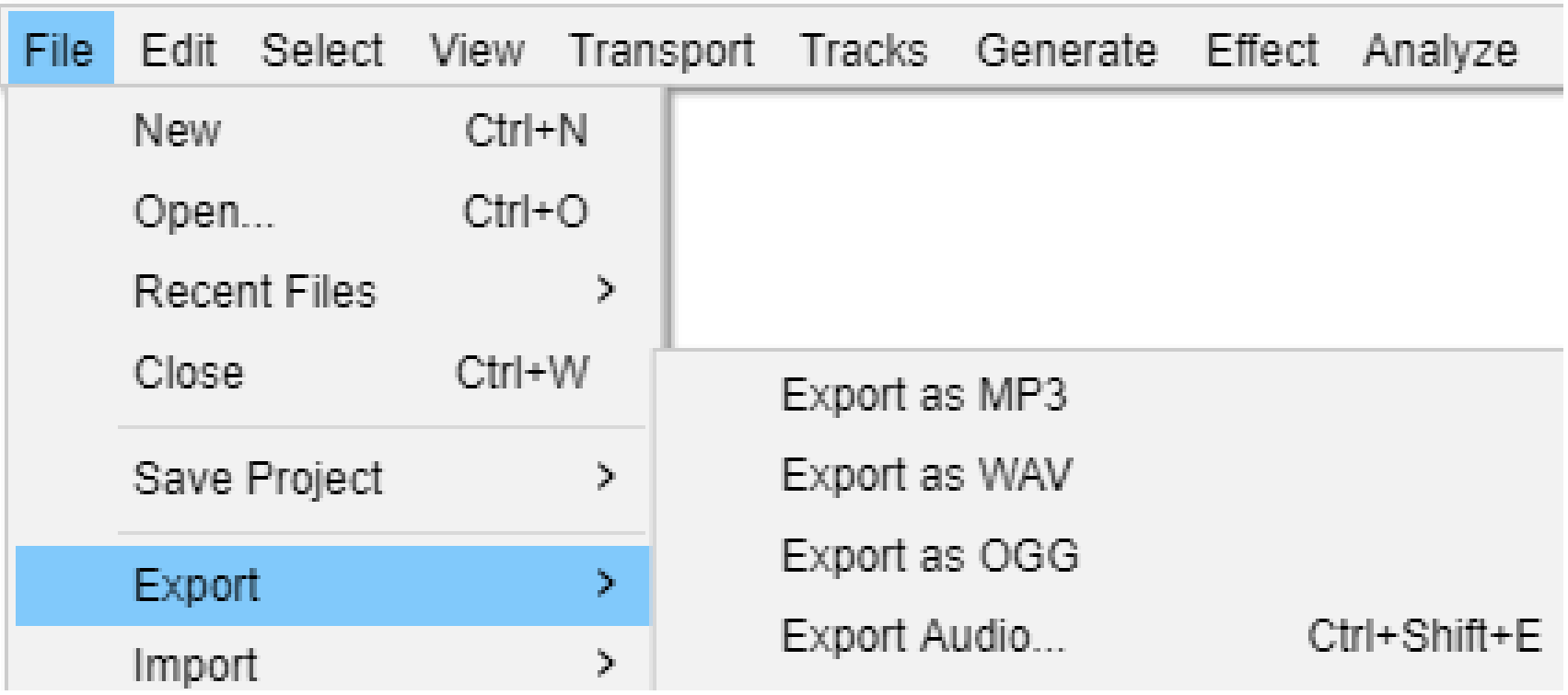

Denken Sie daran, dass der Schlüssel zur Bearbeitung einer Aufnahme darin besteht, geduldig zu sein und sich Zeit zu nehmen. Es kann verlockend sein, den Prozess zu überstürzen, aber wenn Sie sich die Zeit nehmen, um sicherzustellen, dass alles ausgefeilt und gut bearbeitetist, wird das Endprodukt besser.

### **03. VERBESSERUNG DES KLANGS DER AUFNAHME**

Die Verbesserung der Klangqualität von Musikaufnahmen beginnt mit der Wahl der richtigen Aufnahmeumgebung. Versuchen Sie, einen ruhigen Ort zu finden, an dem Sie Ihre Musik aufnehmen, bearbeiten und hochladen können. Eine gute Ausrüstung ist hilfreich. Weitere wichtige Faktoren sind: Die richtige Platzierung der Mikrofone, die Anwendung von EQ und Kompression sowie effektives Mischen und Mastern. Wichtig ist auch, dass Sie Pausen einlegen, um Ihre Ohren auszuruhen und mit frischen Ohren an die Aufnahmen heranzugehen.

### Denken Sie daran, Spaß zu haben und Sie selbst zu sein. Machen Sie sich nicht zu viele Gedanken über die schickste Ausrüstung oder die perfekte Klangqualität.

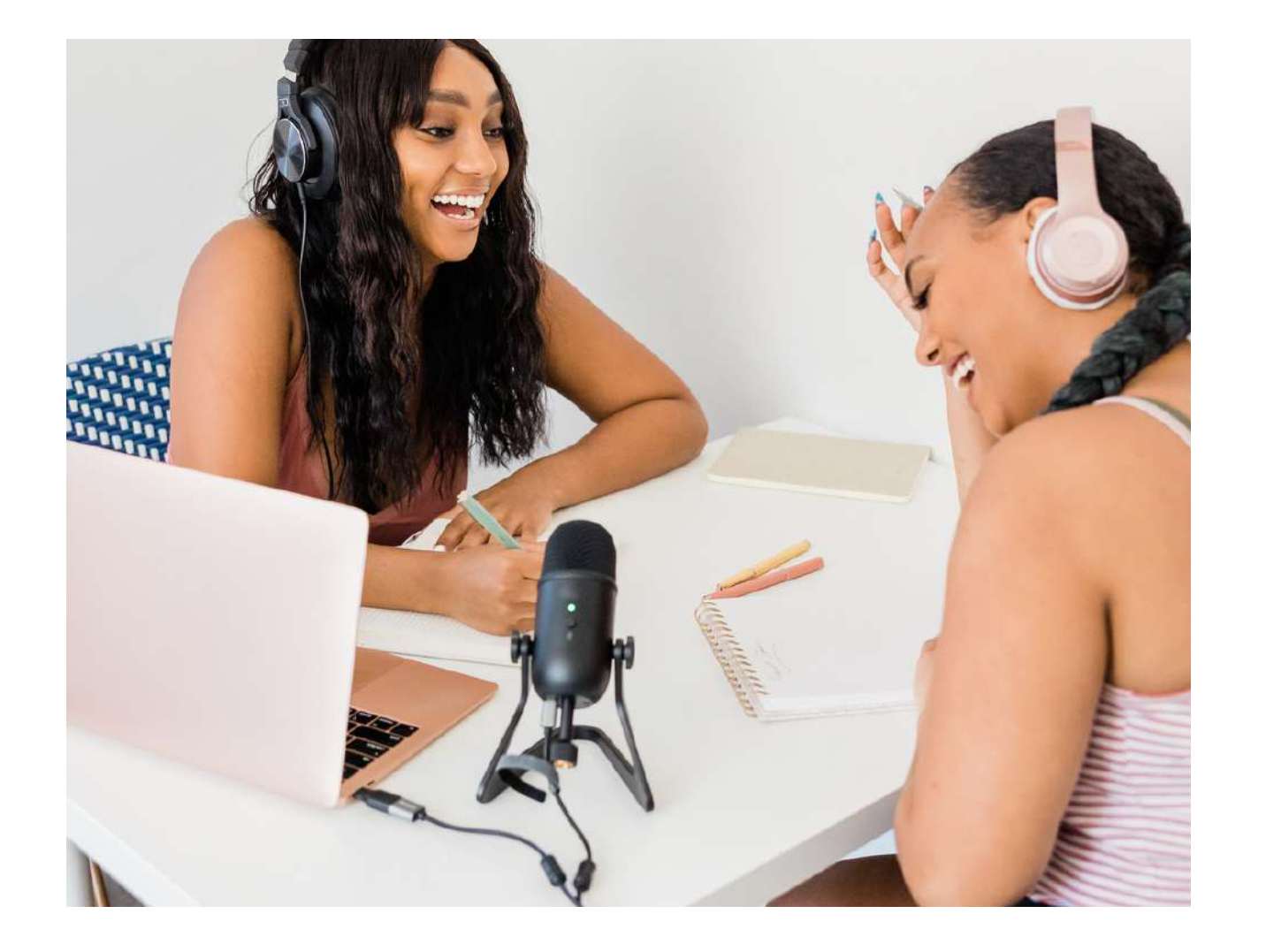

• Audio-Technica ATR2100x-USB: Dies ist ein dynamisches Mikrofon, das einfach einzurichten und zu verwenden ist. Sein Design trägt dazu bei, Hintergrundgeräusche zu reduzieren und klaren Ton aufzunehmen. Es hat eine nierenförmige Richtcharakteristik, was bedeutet, dass das Mikrofon am empfindlichsten ist und am besten den Klang aufnimmt, der direkt von der Vorderseite des Mikrofons kommt. Es verfügt außerdem über einen Kopfhöreranschluss, damit Sie während der Aufnahme hören können, ob die Lautstärke richtig ist. Es kann ganz einfach mit einem Kabel über USB an Ihren Computer angeschlossen werden. Für eine bessere Klangqualität gibt es auch die Möglichkeit, das Mikrofon über ein XLR-Kabel anzuschließen. Dazu ist jedoch ein Audio-Interface erforderlich, an das das Mikrofon angeschlossen wird, da Laptops keine XLR-Anschlüsse haben und das Gerät mit dem Laptop verbunden wird.

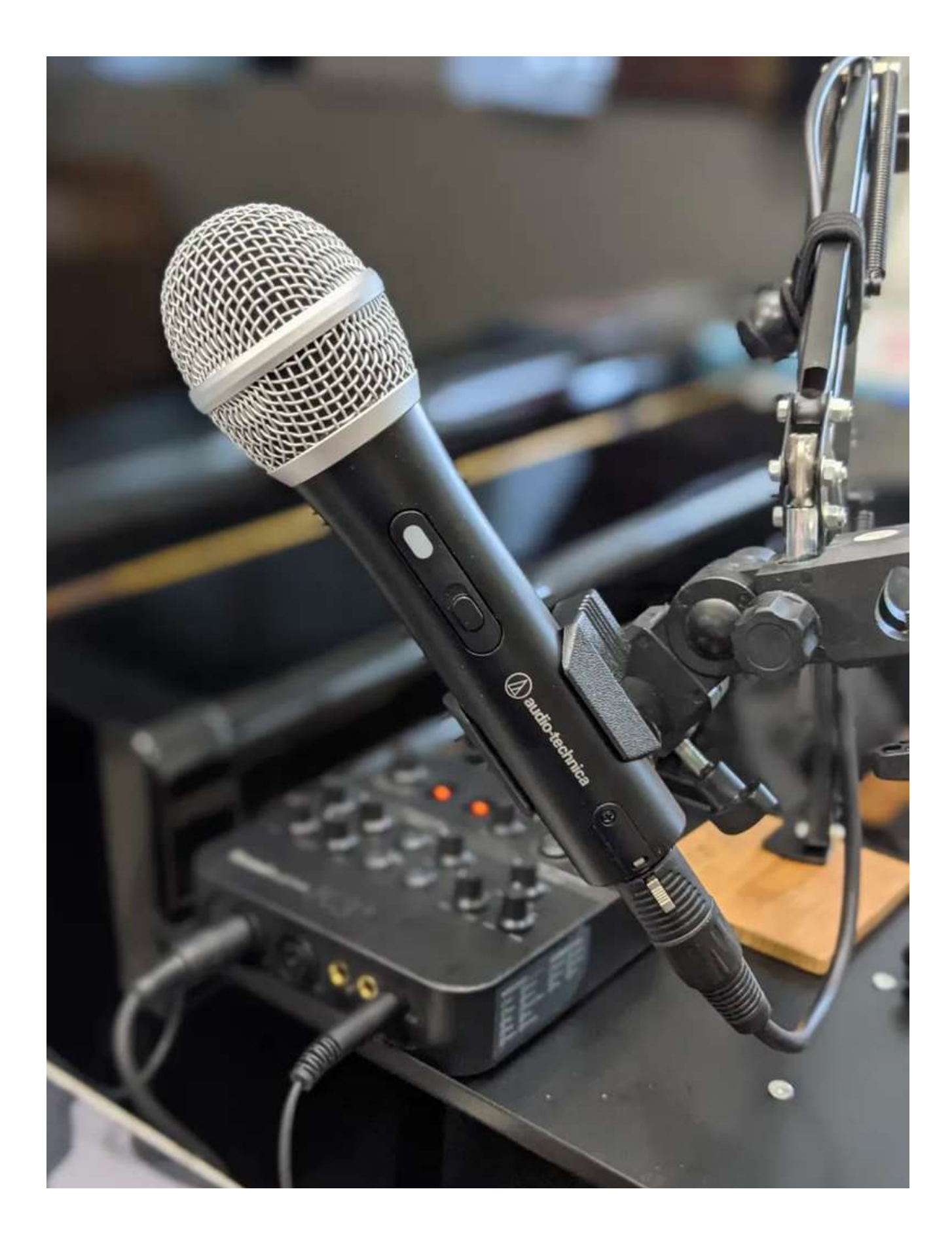

Es gibt mehrere gute und erschwingliche Mikrofone, die Sie für Tonaufnahmen verwenden können. Hier sind einige beliebte Optionen:

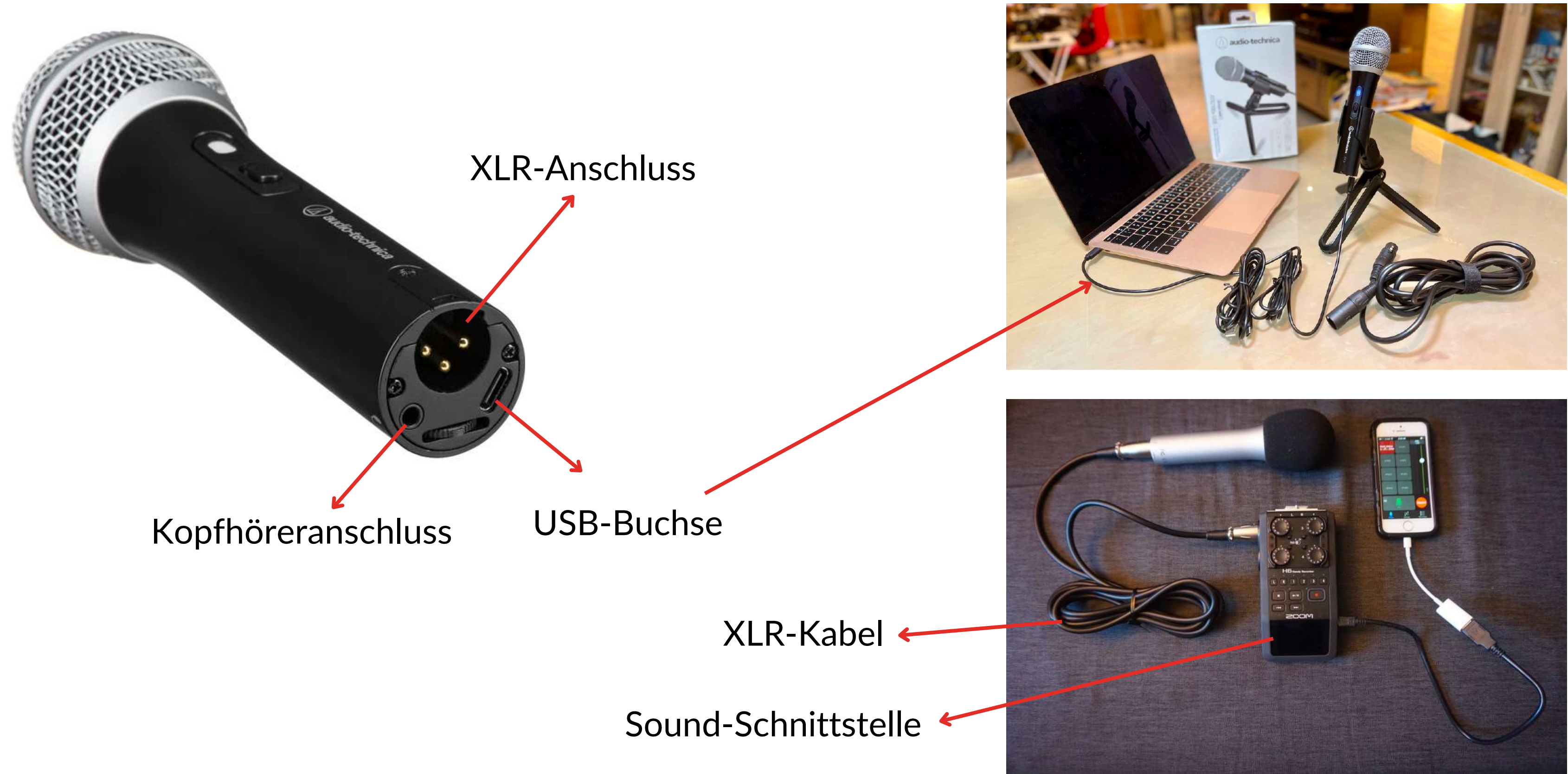

• Blue Yeti: Das Blue Yeti ist ein beliebtes USB-Mikrofon, das direkt an das Aufnahmegerät angeschlossen werden kann und für seinen Preis eine hervorragende Klangqualität bietet. Sein Design ermöglicht je nach Zweck verschiedene Arten der Tonaufnahme (Abnahmemuster). Sie können zum Beispiel die bidirektionale Option wählen, wenn Sie ein Interview aufnehmen, oder die Nierencharakteristik, wenn Sie einen Podcast aufnehmen, da sie sich nur auf die Töne konzentriert, die von der Vorderseite des Mikrofons kommen. Außerdem verfügt es über einen Kopfhöreranschluss, damit Sie während der Aufnahme hören und kontrollieren können, ob der Ton richtig ist. Die Mute- und Gain-Regler können beim Podcasting nützlich sein. Gain ist die Empfindlichkeit des Mikrofons. Wenn Sie ihn erhöhen, wird das Mikrofon empfindlicher und nimmt leisere Töne auf.

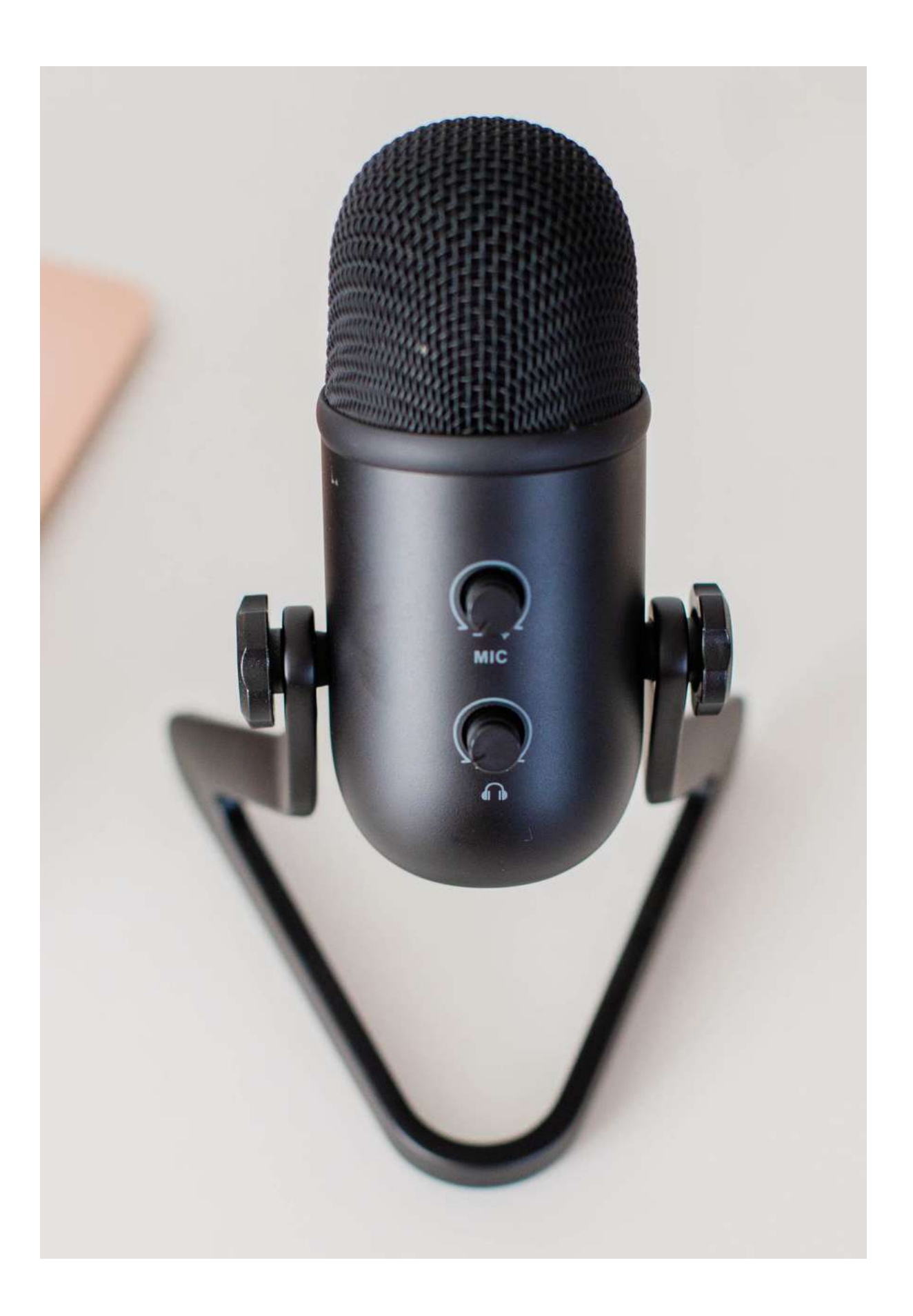

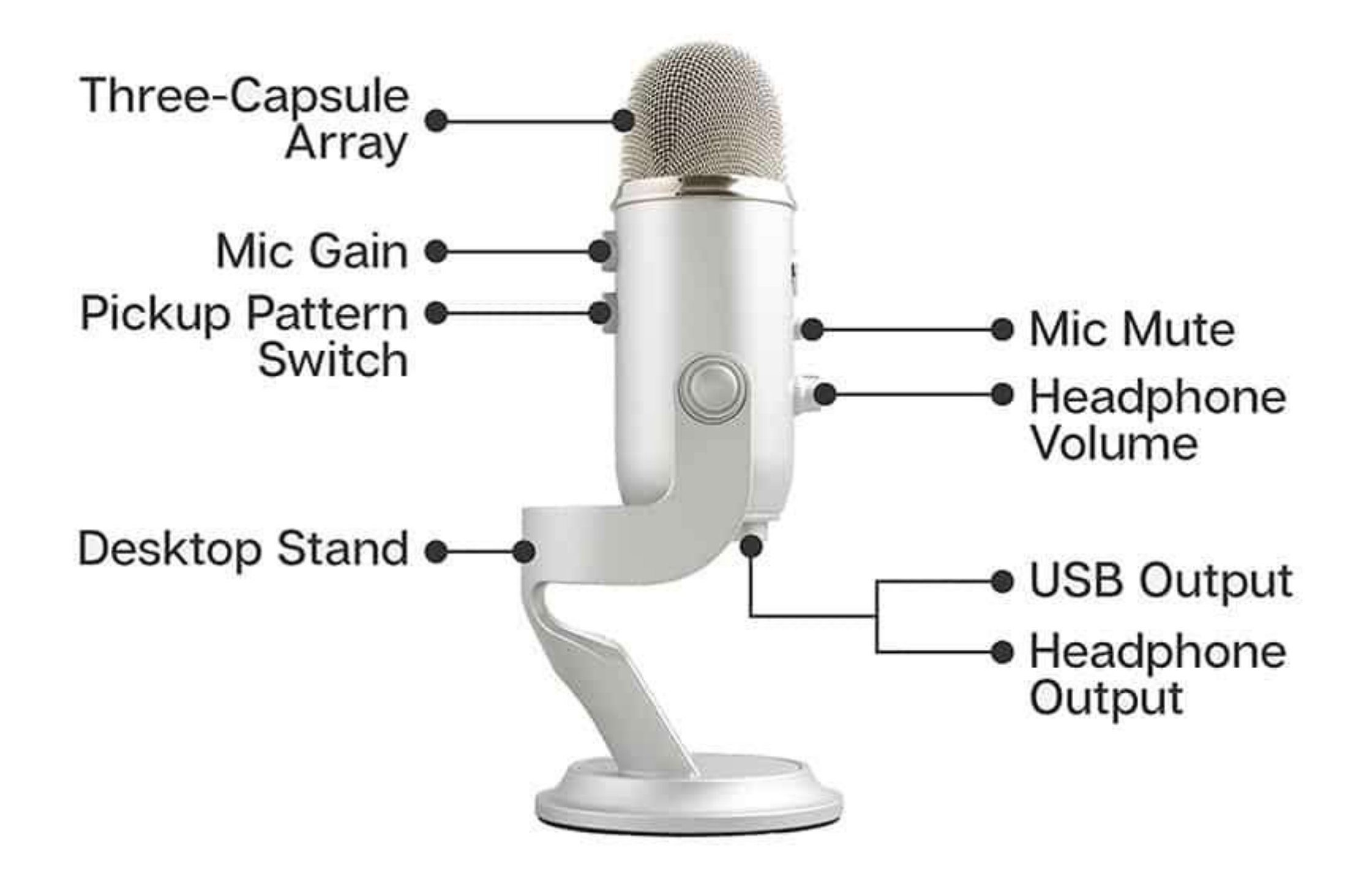

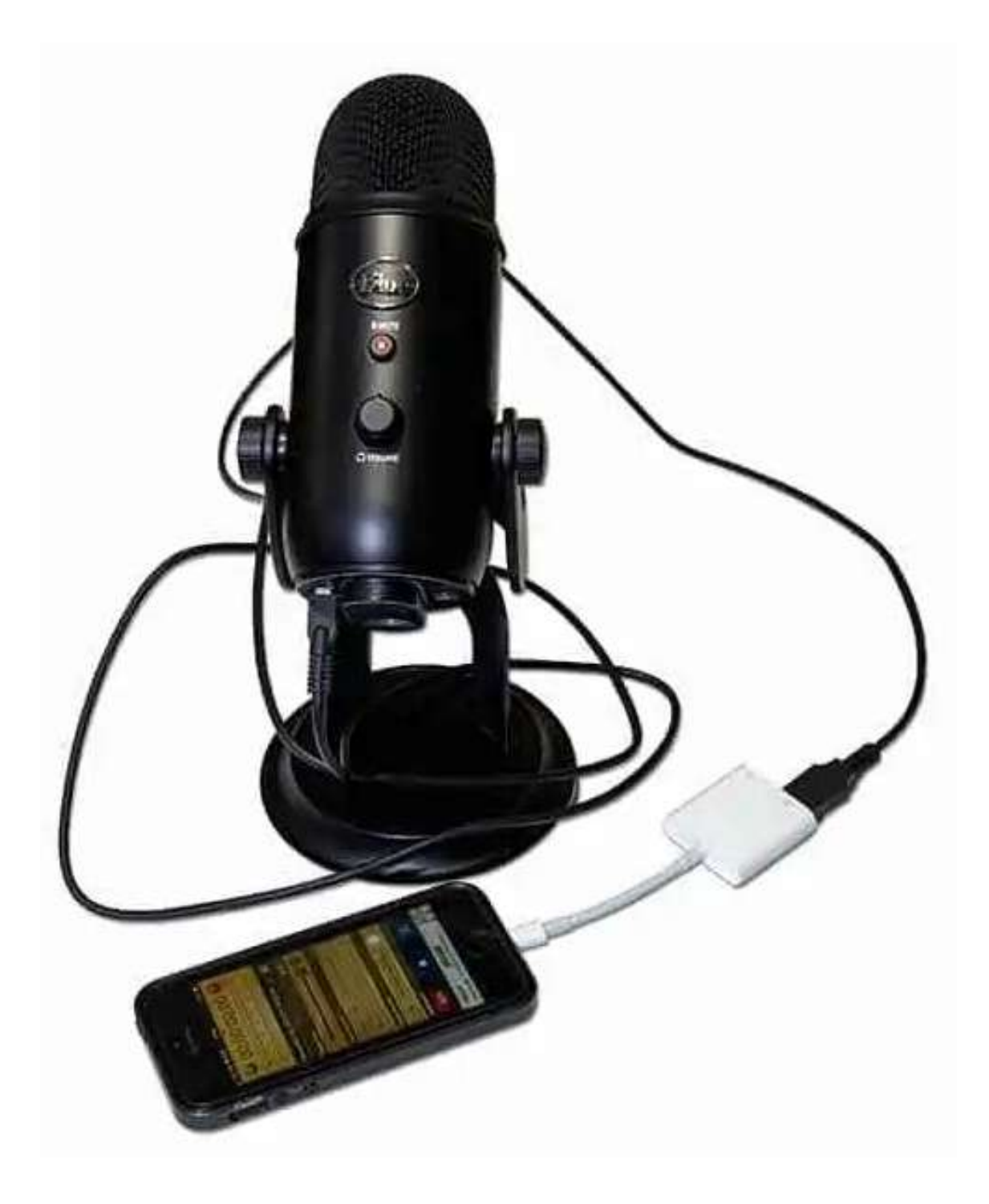

• Samson Q2U: Das Samson Q2U ist ein dynamisches Mikrofon, das dem Audio-Technica ATR2100x-USB in Bezug auf Funktionen und Leistung ähnlich ist. Es hat einen eingebauten Kopfhöreranschluss und kann über USB oder XLR mit Ihrem Computer oder einem anderen Aufnahmegerät verbunden werden.

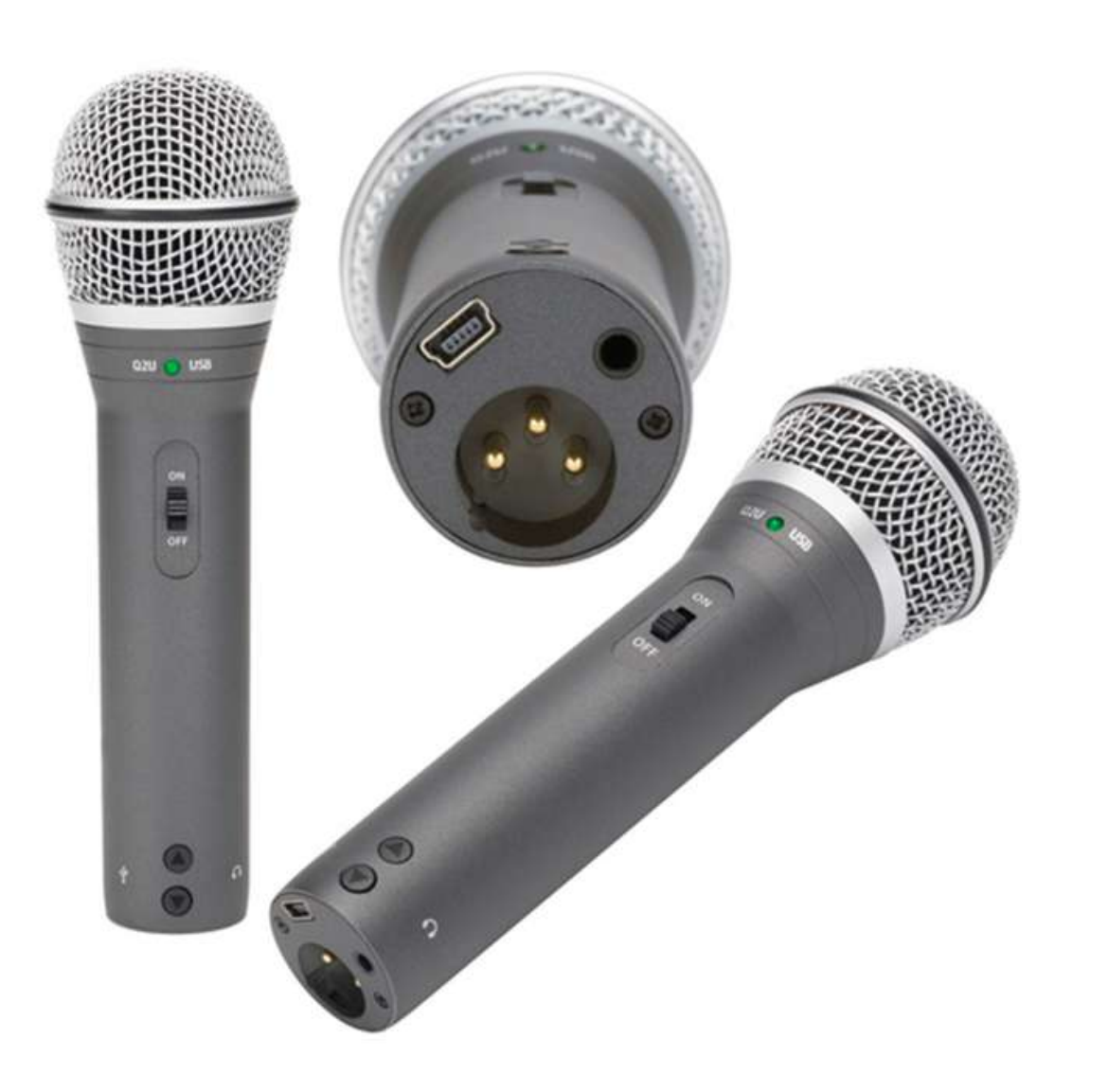

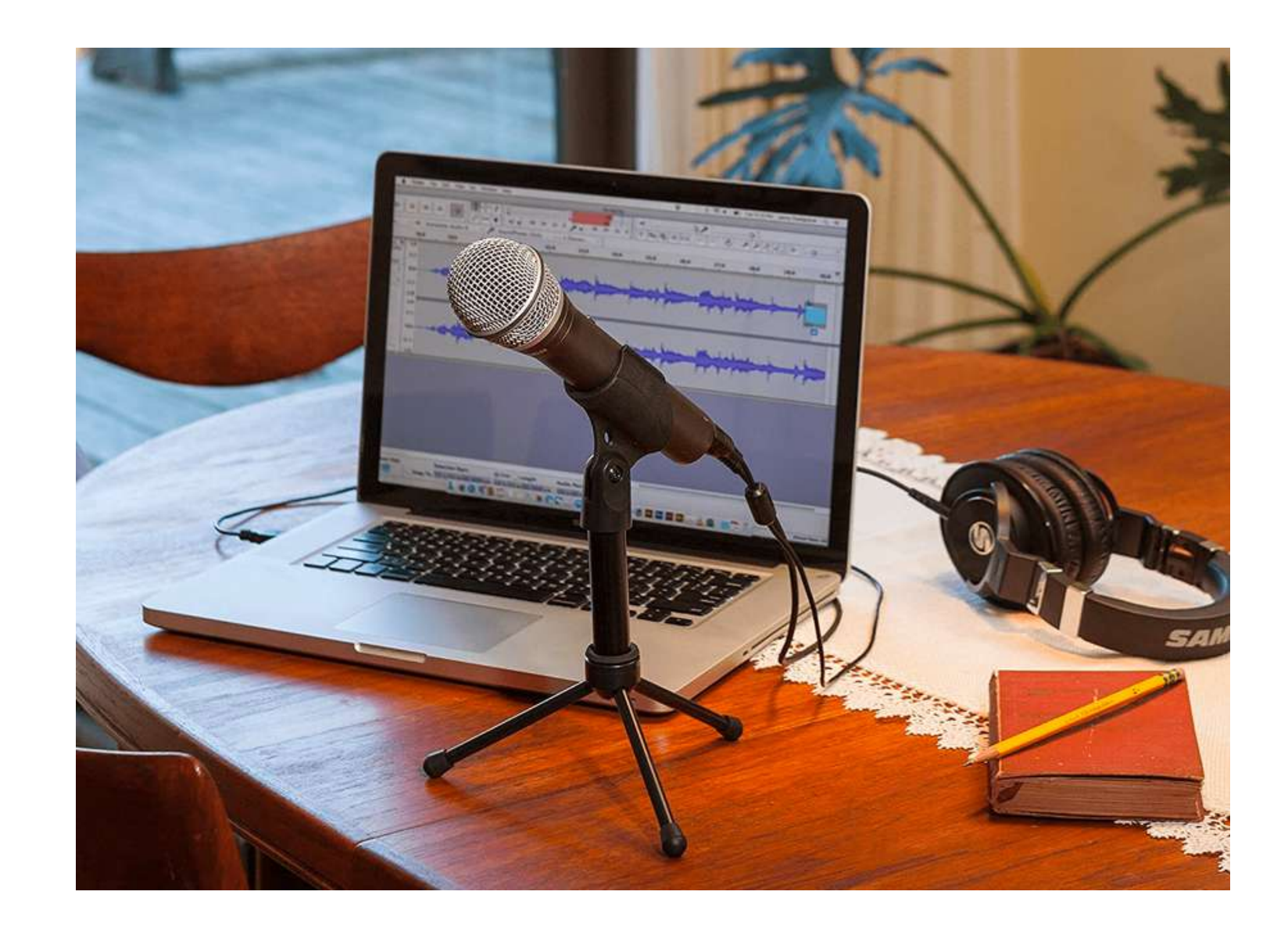

• Rode NT-USB Mini: Das Rode NT-USB Mini ist ein kompaktes USB-Mikrofon, das eine hervorragende Klangqualität bietet und einfach zu bedienen ist. Es hat eine Nieren-Richtcharakteristik, was bedeutet, dass das Mikrofon am empfindlichsten ist und am besten den Klang aufnimmt, der direkt von der Vorderseite des Mikrofons kommt. Der eingebaute Pop-Filter trägt zur Verbesserung der Klangqualität bei und das Mikrofon kann auf einem Tischständer oder Stativ befestigt werden. Außerdem verfügt es über einen Kopfhöreranschluss, damit Sie während der Aufnahme hören

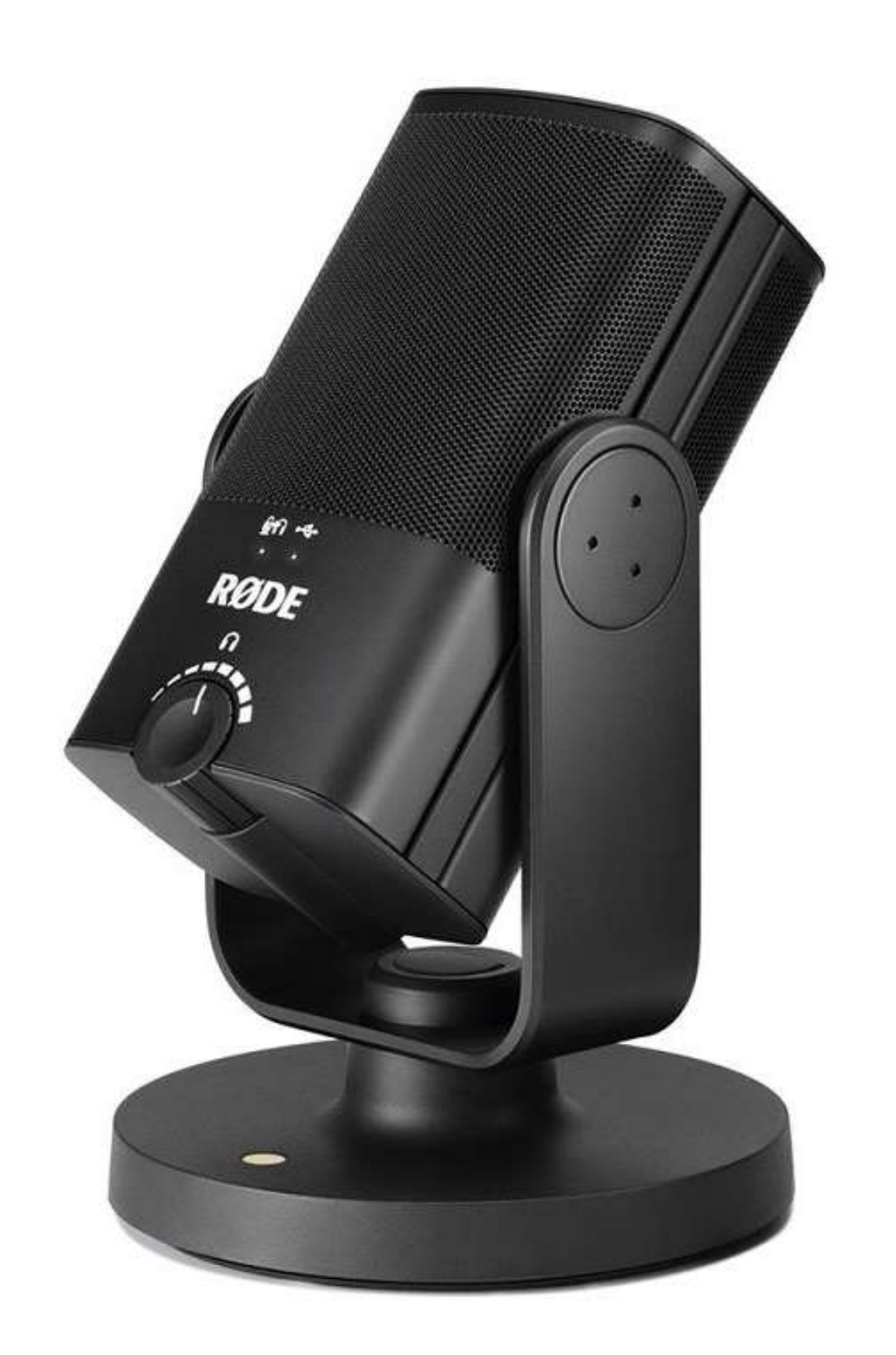

können, ob der Tonpegel stimmt.

Dies sind nur einige Beispiele für gute und erschwingliche Mikrofone. Welches Mikrofon für Sie am besten geeignet ist, hängt letztlich von Ihrem Budget, Ihrer Aufnahmeumgebung und Ihren persönlichen Vorlieben ab. Es ist auch wichtig, andere Faktoren zu berücksichtigen, z. B. die Art der Aufnahme, die Sie planen.

## **04. KOSTENLOSE PROGRAMME FÜR DIE AUFNAHME**

Alle Apps und Tools auf dieser Seite sind einfach zu bedienen und bieten einen guten Ausgangspunkt für alle, die sich für die Produktion und Aufnahme von Musik interessieren. Beachten Sie jedoch, dass die Funktionen und Möglichkeiten der kostenlosen Version im Vergleich zur kostenpflichtigen Version eingeschränkt sein können.

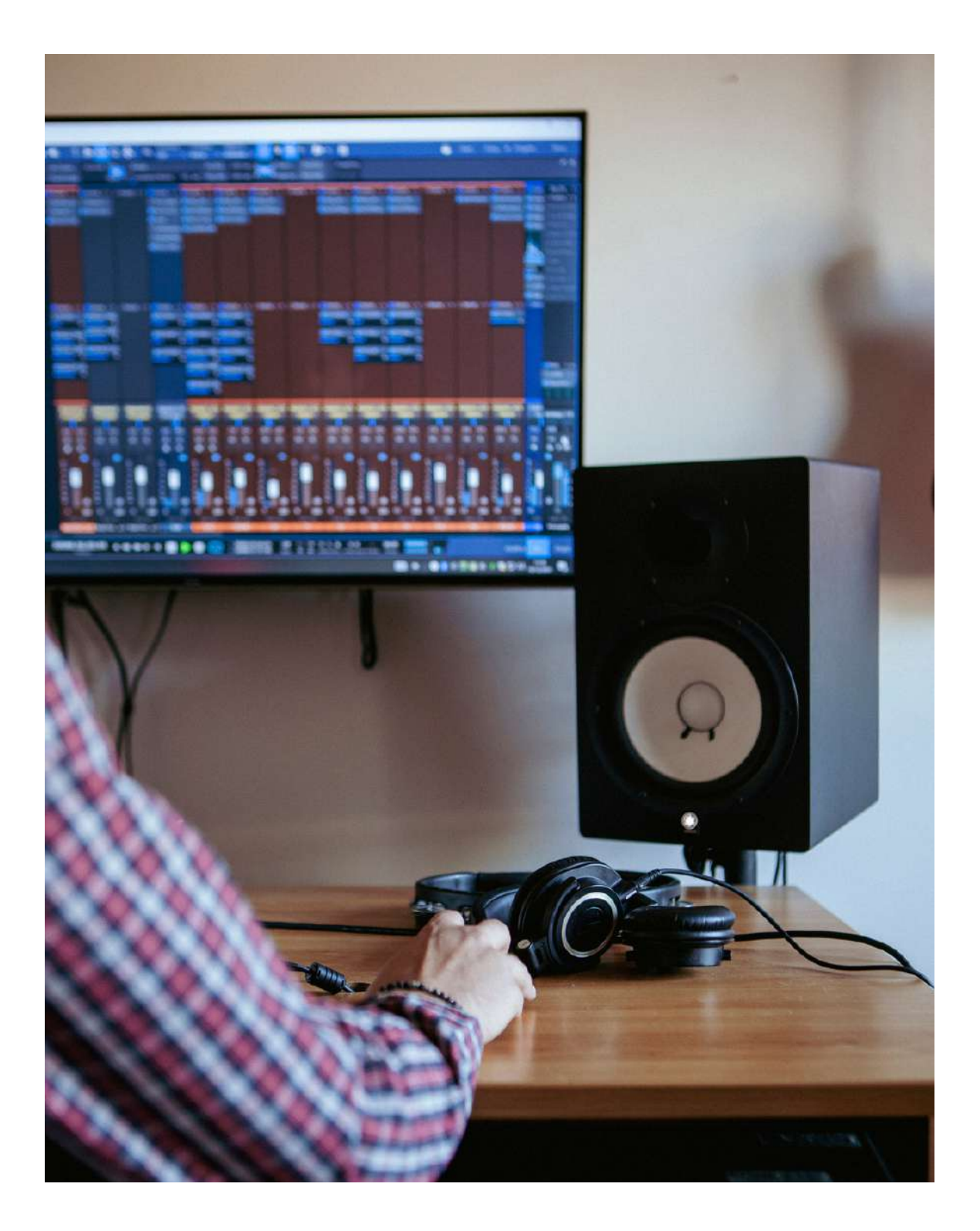

### Zum Aufnehmen und Produzieren von Musik können verschiedene kostenlose und einfache Tools oder Apps verwendet werden.

Audacity: Audacity ist ein kostenloser, quelloffener digitaler Audioeditor und eine Aufnahmesoftware. Sie ist für Windows, Mac und Linux verfügbar und kann zum Aufnehmen, Bearbeiten und Exportieren von Audiodateien verwendet werden.

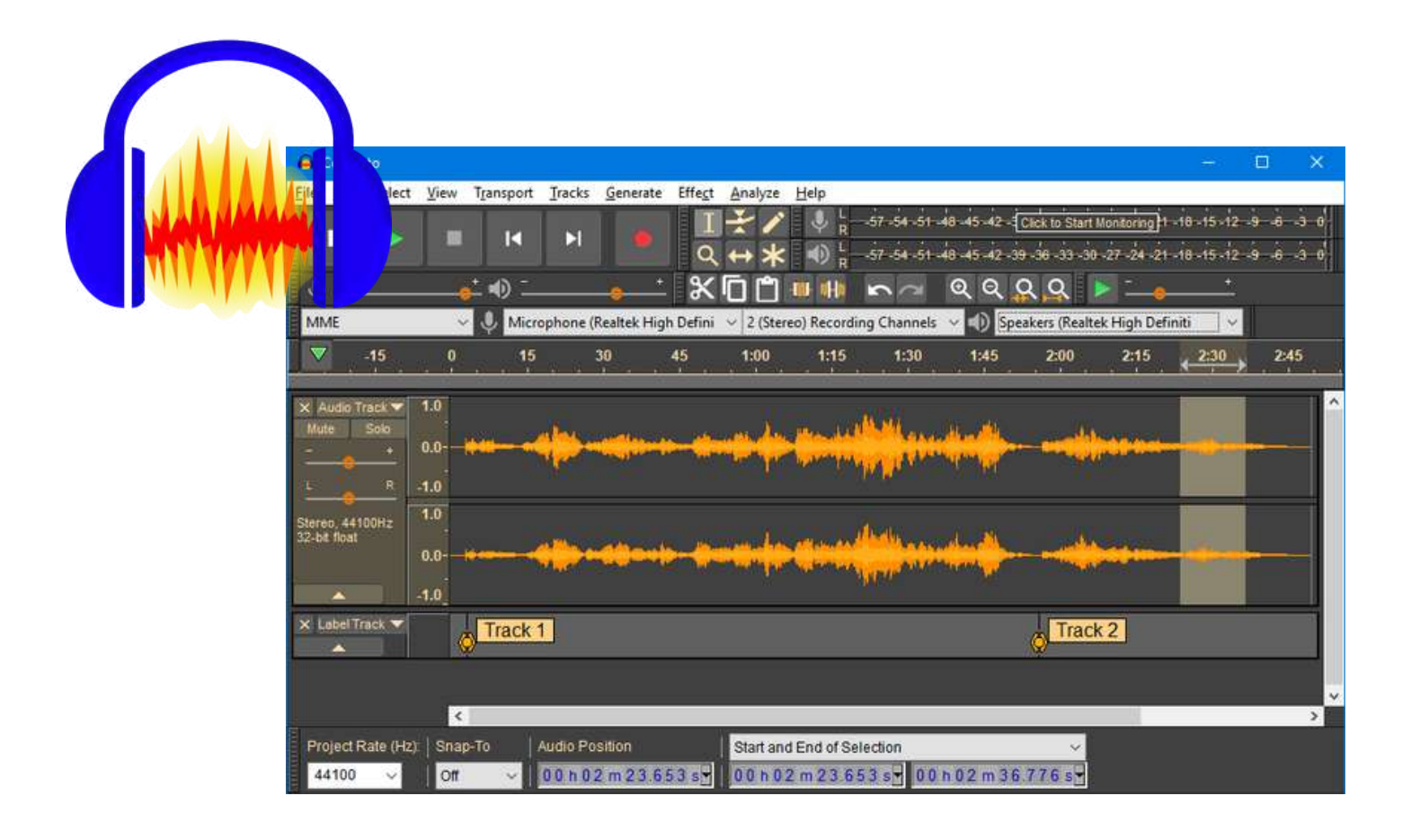

GarageBand: GarageBand ist eine digitale Audio-Workstation und Musikproduktions-App, die für iOSund macOS-Geräte verfügbar ist. Sie enthält eine Vielzahl von virtuellen Instrumenten, Drum-Kits und andere Funktionen, die zum Erstellen und Bearbeiten von Musik verwendet werden können.

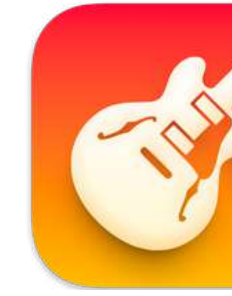

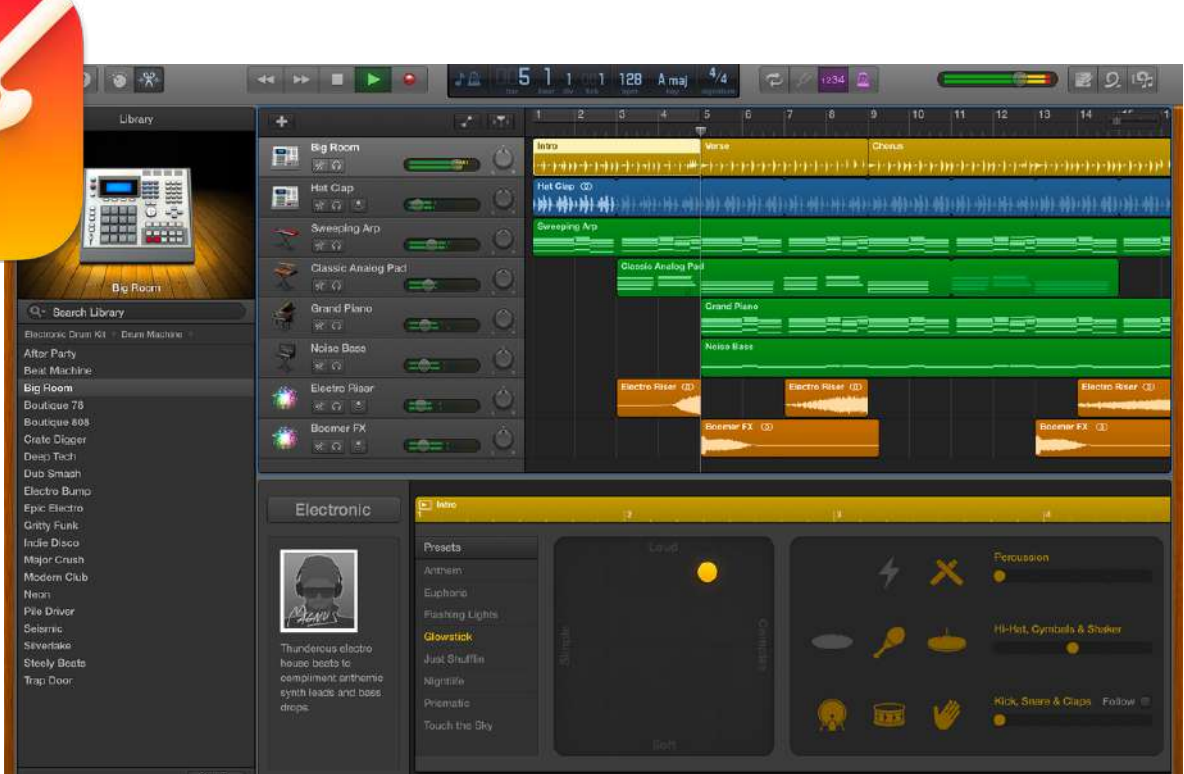

LMMS: LMMS (Linux MultiMedia Studio) is a free digital audio workstation that is available for Windows, Mac, and Linux. It includes a variety of features such as synthesizers, drum machines, and effects, and can be used to create and edit music.

• Soundtrap: Soundtrap is a free music production platform that can be used to create and edit music online. It is available for Windows, Mac, iOS, and Android devices.

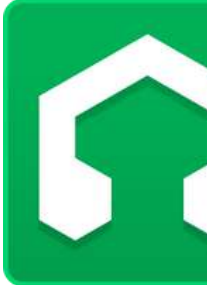

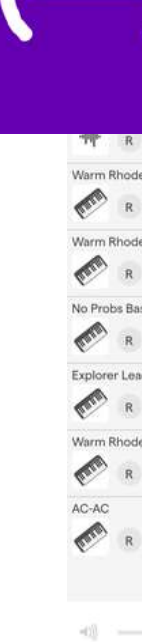

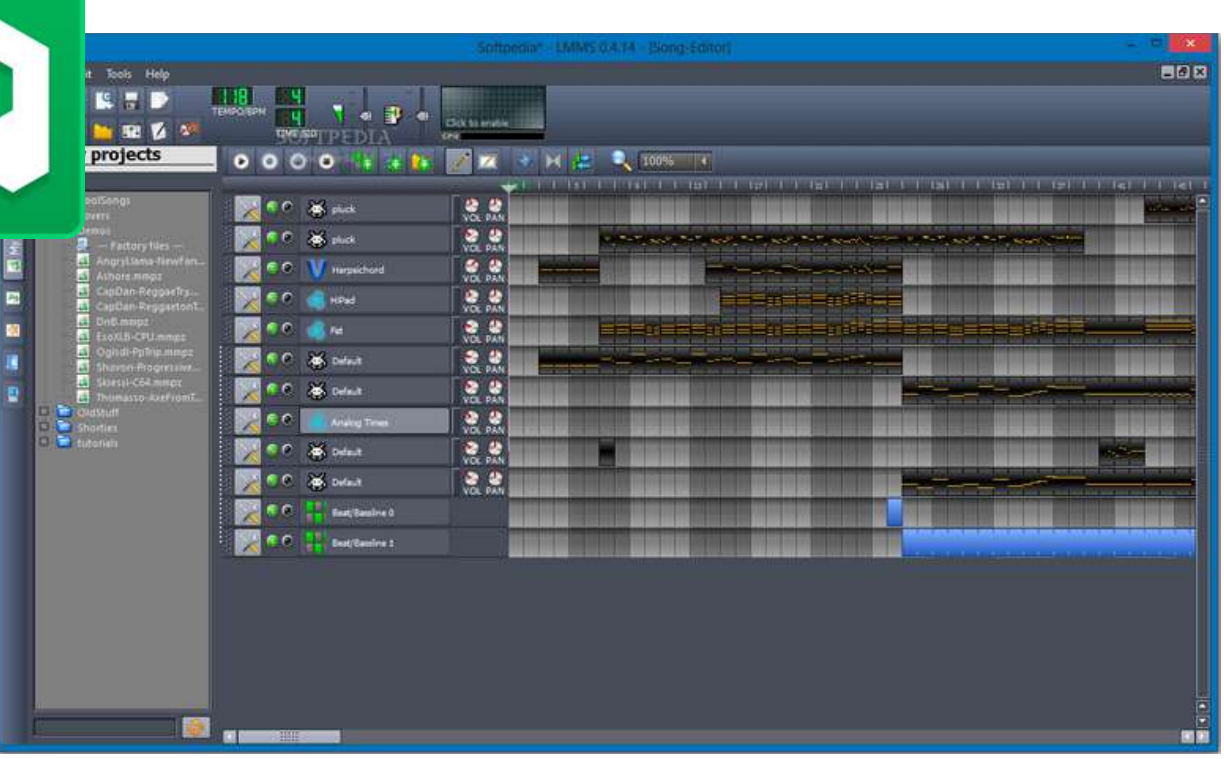

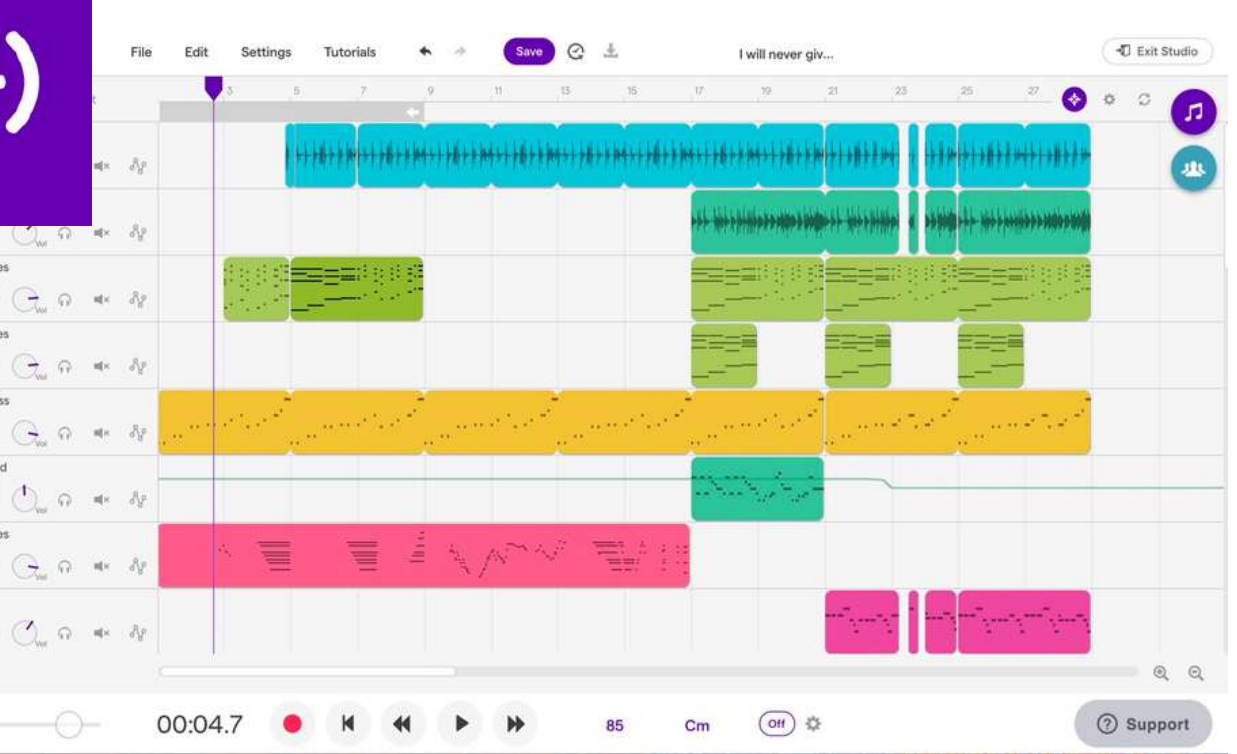

Music Maker JAM: Music Maker JAM ist eine kostenlose Musikproduktions-App, die für iOS-, Android- und Windows-Geräte verfügbar ist. Sie enthält eine Vielzahl von virtuellen Instrumenten, Drum-Kits und andere Funktionen, die zum Erstellen und Bearbeiten von Musik verwendet werden können.

• BandLab: BandLab ist eine kostenlose Musikproduktionsplattform, die zum Erstellen, Aufnehmen, Bearbeiten und Teilen von Musik verwendet werden kann. Sie ist für Windows, Mac, iOS und Android verfügbar und umfasst eine Vielzahl von Funktionen wie virtuelle Instrumente, Effekte und Tools zur Zusammenarbeit.

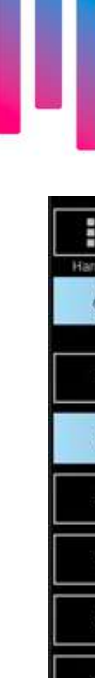

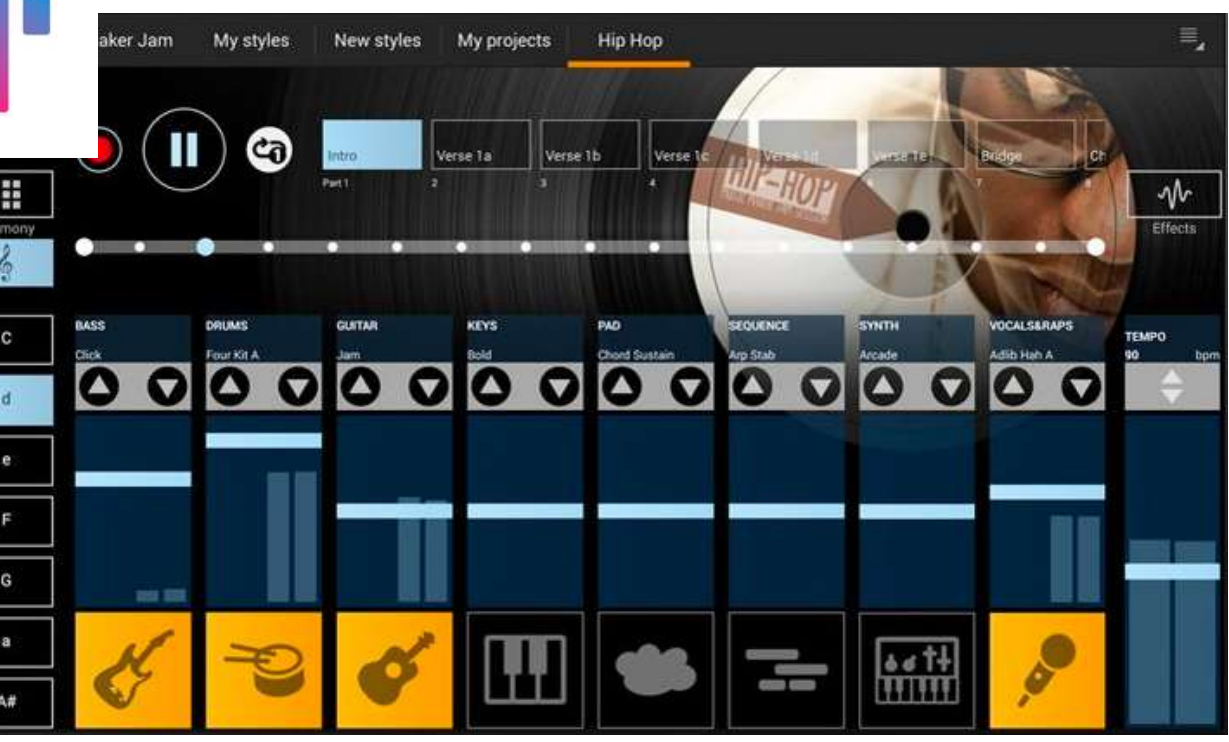

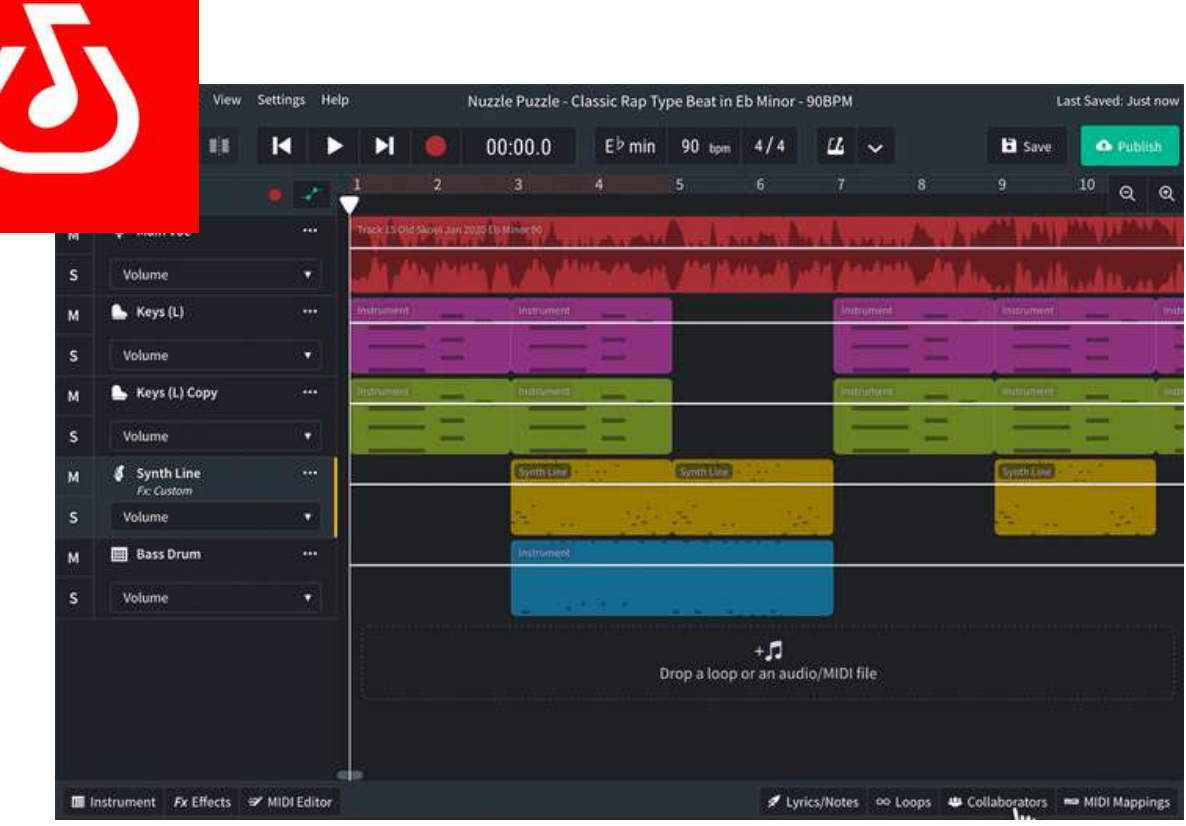

# **05. BEATS**

- Soundation: Soundation ist eine Musikproduktionsplattform, die eine Reihe von virtuellen Instrumenten, Effekten und Loops bietet. Sie können damit Beats erstellen, Audio aufnehmen und bearbeiten und mit anderen online zusammenarbeiten.
- BandLab: BandLab ist eine kostenlose Workstation, mit der Sie Musik erstellen, Tracks remixen und mit anderen Musikern online zusammenarbeiten können. Es bietet auch eine Reihe von virtuellen Instrumenten und Effekten, die Sie zum Erstellen von Beats verwenden können.

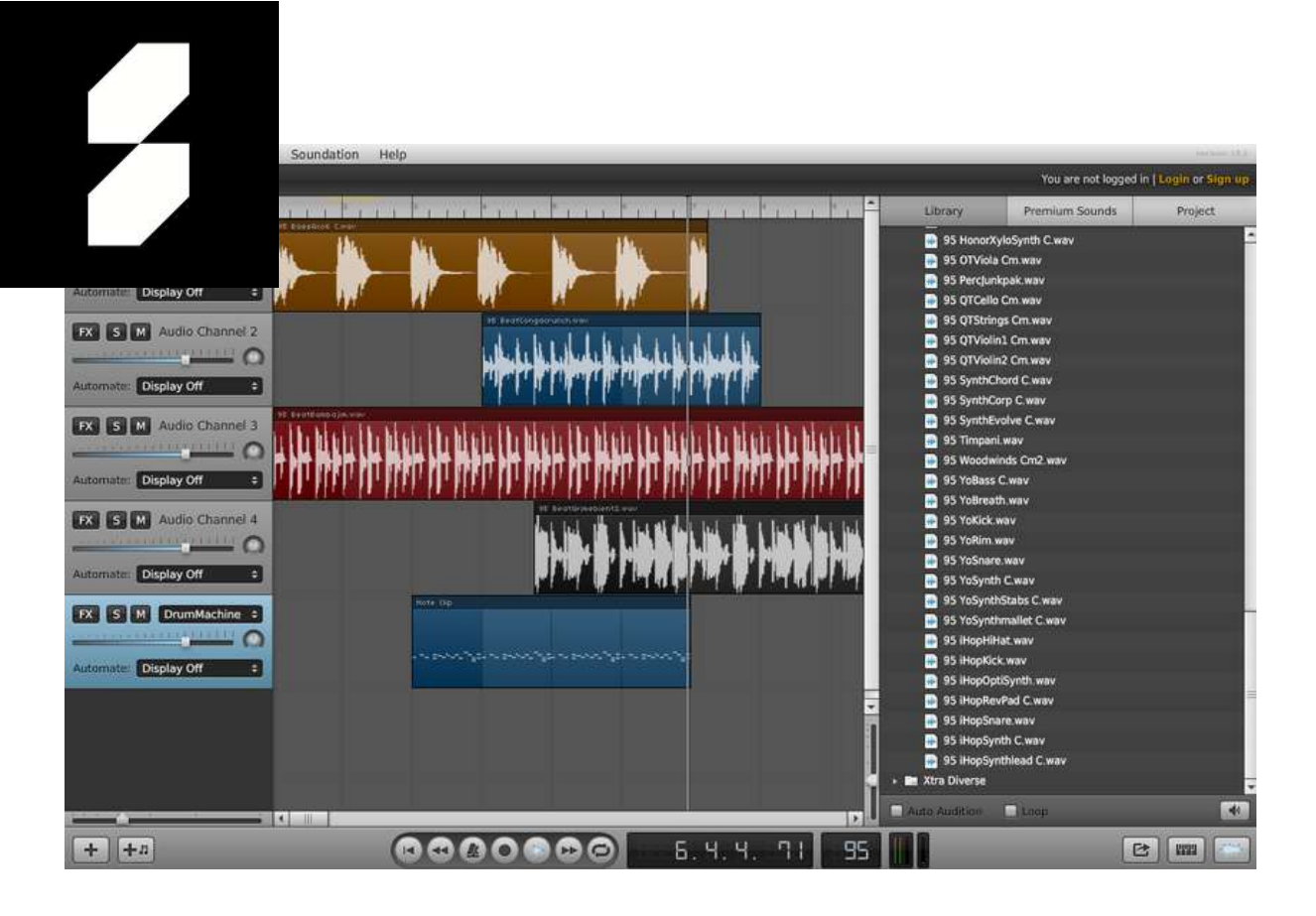

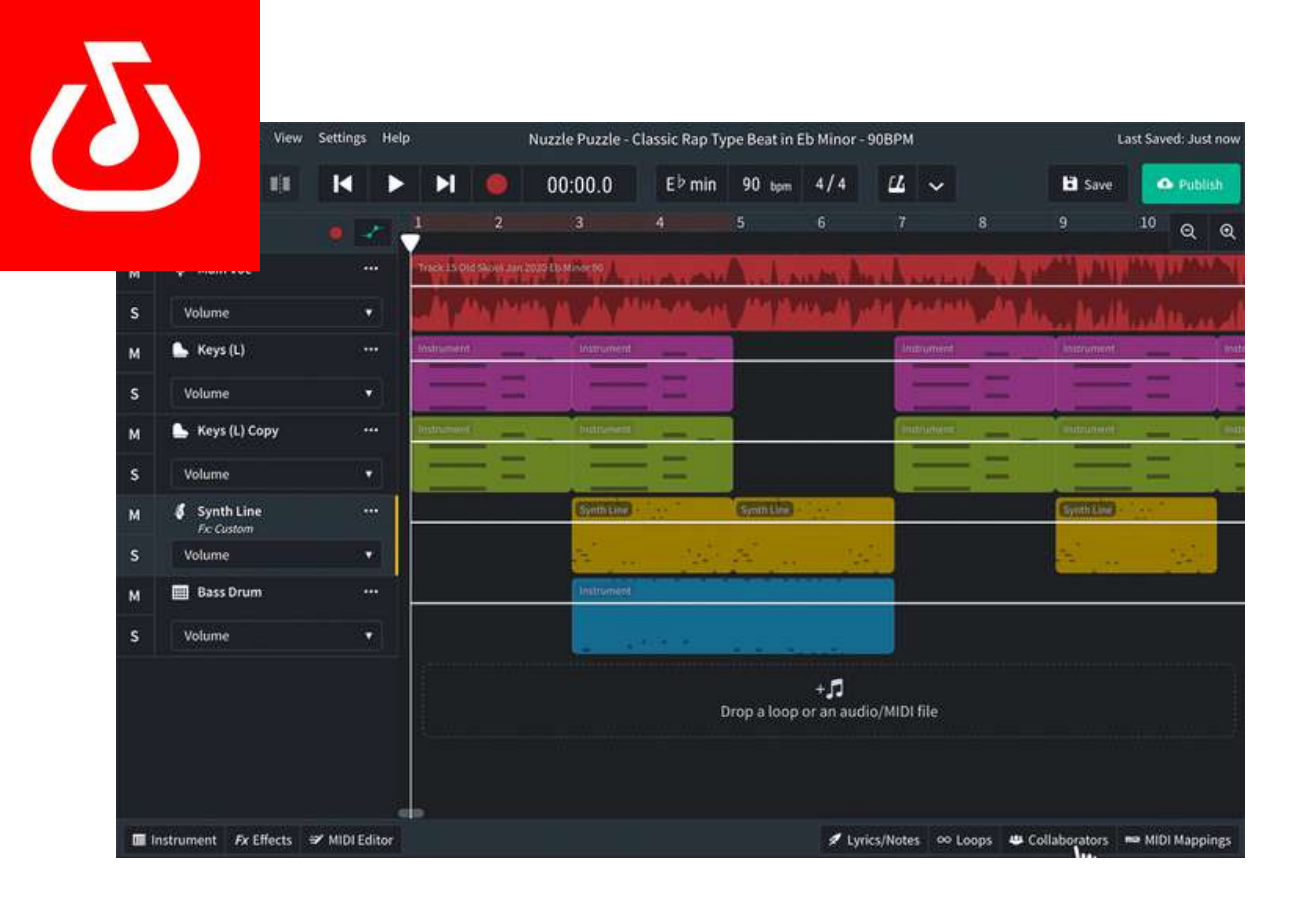

Es gibt mehrere kostenlose Online-Tools, mit denen Sie Beats im Internet erstellen können. Hier sind ein paar Optionen, die Sie in Betracht ziehen sollten:

- Soundtrap: Soundtrap ist eine Workstation, mit der Sie Musik und Podcasts erstellen können. Es bietet eine Reihe von virtuellen Instrumenten, Loops und Effekten, die Sie zur Erstellung von Beats verwenden können, sowie eine kollaborative Online-Umgebung, in der Sie mit anderen zusammenarbeiten können.
- Audiotool: Audiotool ist eine Workstation, mit der Sie online Musik erstellen und weitergeben können. Es bietet eine Reihe von virtuellen Instrumenten, Effekten und Tools, darunter einen Step-Sequenzer, mit dem Sie Beats erstellen können.

Obwohl diese Tools kostenlos sind, können sie in Bezug auf die Funktionalität oder die Klangqualität Einschränkungen aufweisen. Sie sind jedoch eine großartige Möglichkeit, um mit dem Erstellen von Beats zu beginnen und Ihre Kreativität zu erkunden!

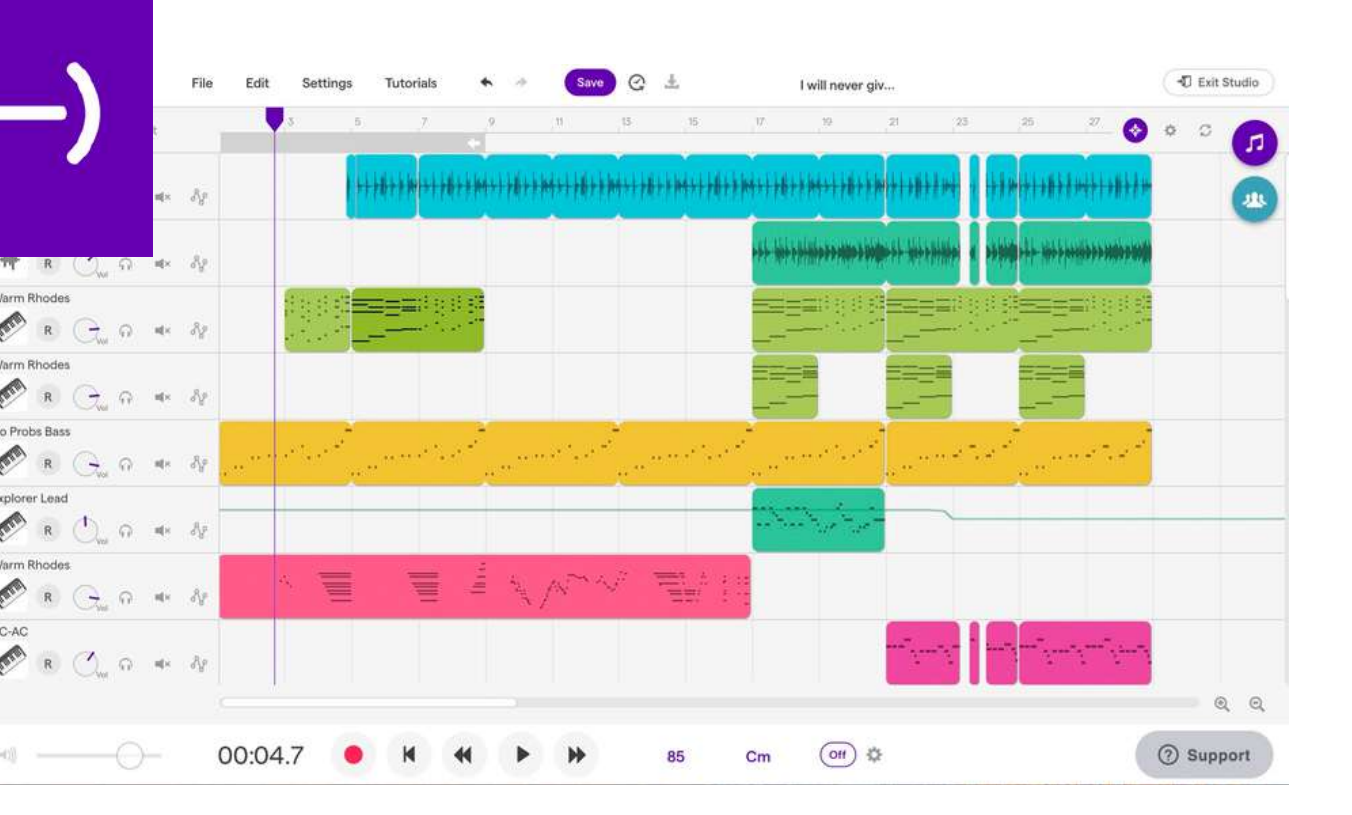

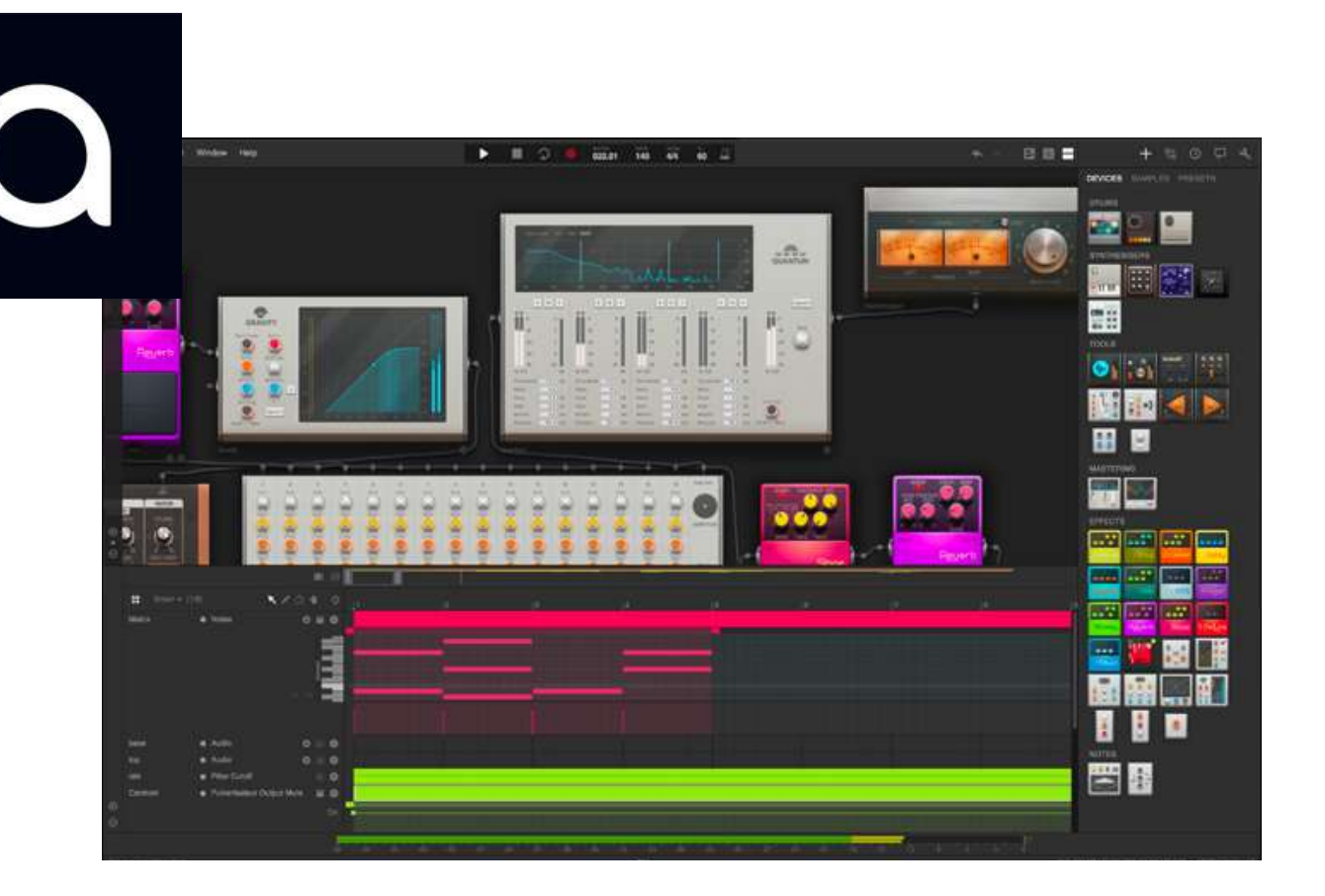

# **06. PLATTFORMEN**

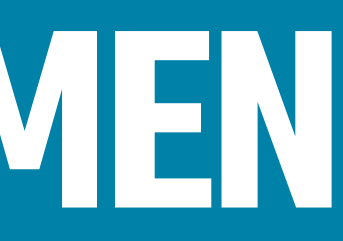

- Anchor: Anchor ist eine Plattform, auf der Sie Ihren Podcast kostenlos hosten und verbreiten können. Sie bietet auch Tools für die Aufnahme und Bearbeitung von Podcasts sowie die Verteilung an die wichtigsten Hörplattformen wie Spotify, Apple Podcasts und Google Podcasts.
- Soundcloud: Soundcloud ist eine Plattform, auf der Sie Ihre Podcast-Aufnahmen kostenlos hochladen und weitergeben können. Sie bieten grundlegende Analysemöglichkeiten, um die Leistung Ihres Podcasts zu verfolgen.

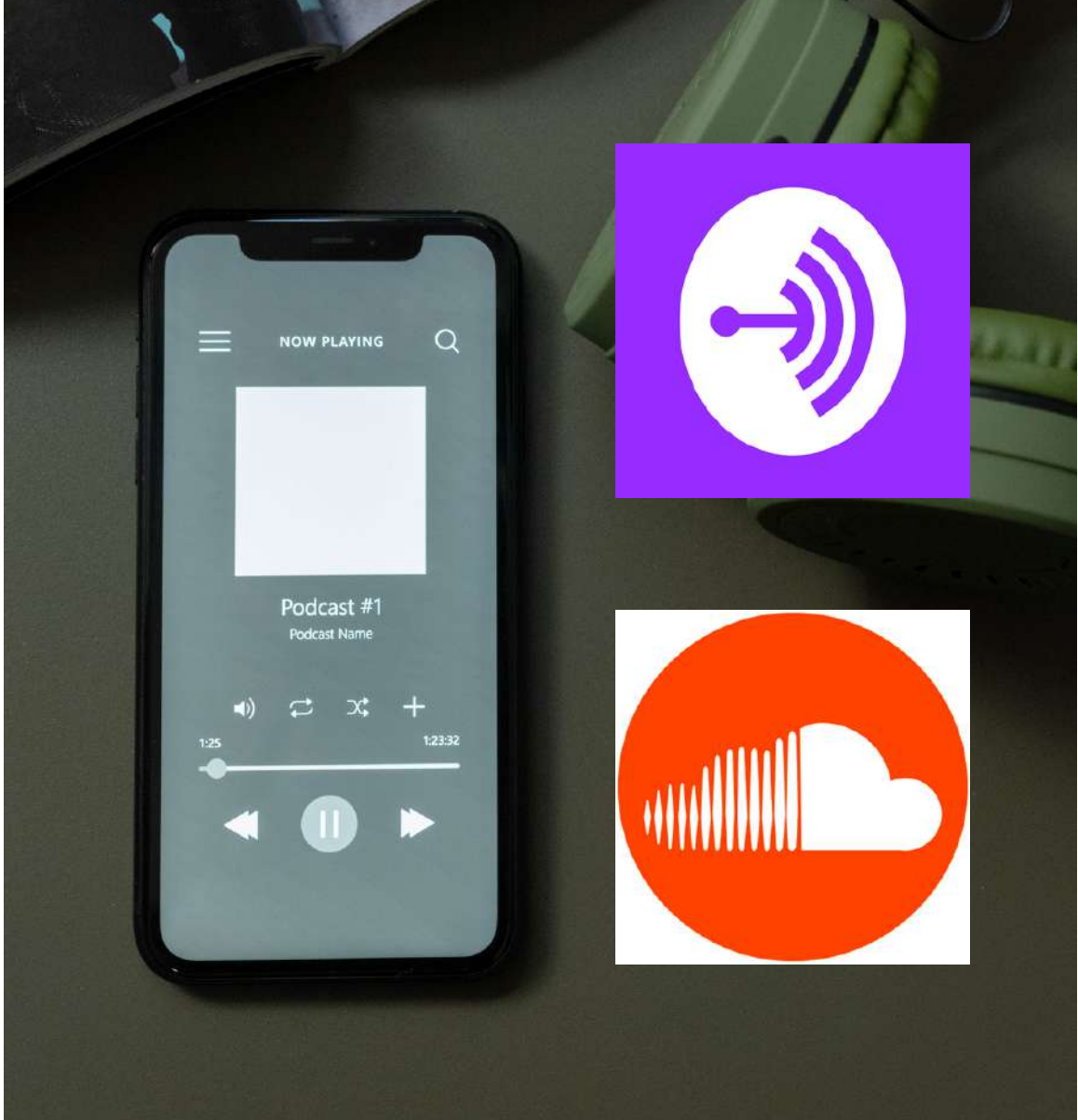

Hier sind einige beliebte Plattformen:

### Wenn Sie Ihre Podcast-Aufnahmen kostenlos hochladen möchten, gibt es eine Reihe von Möglichkeiten.

- Podbean: Podbean bietet ein kostenloses Podcast-Hosting-Angebot mit grundlegenden Funktionen wie unbegrenztem Speicherplatz, Verteilung an die wichtigsten Hörplattformen und grundlegenden Analysen.
- Buzzsprout: Buzzsprout bietet einen kostenlosen Podcast-Hosting-Plan mit 2 Stunden Audio-Uploads pro Monat und 90 Tagen Hosting. Buzzsprout bietet auch Tools für die Verbreitung Ihres Podcasts auf den wichtigsten Plattformen an.

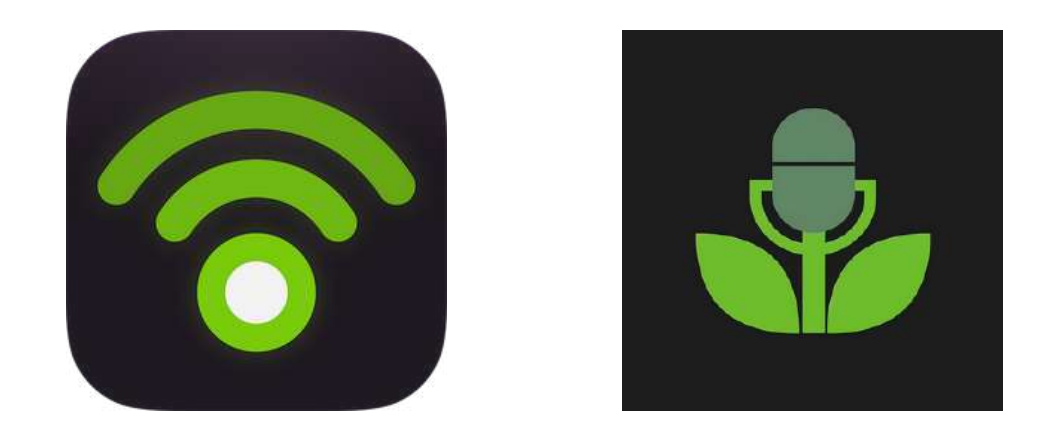

Denken Sie daran, dass jede Plattform ihre eigenen Funktionen und Einschränkungen hat. Es ist daher wichtig, dass Sie sich informieren und die Plattform auswählen, die Ihren Bedürfnissen am besten entspricht.

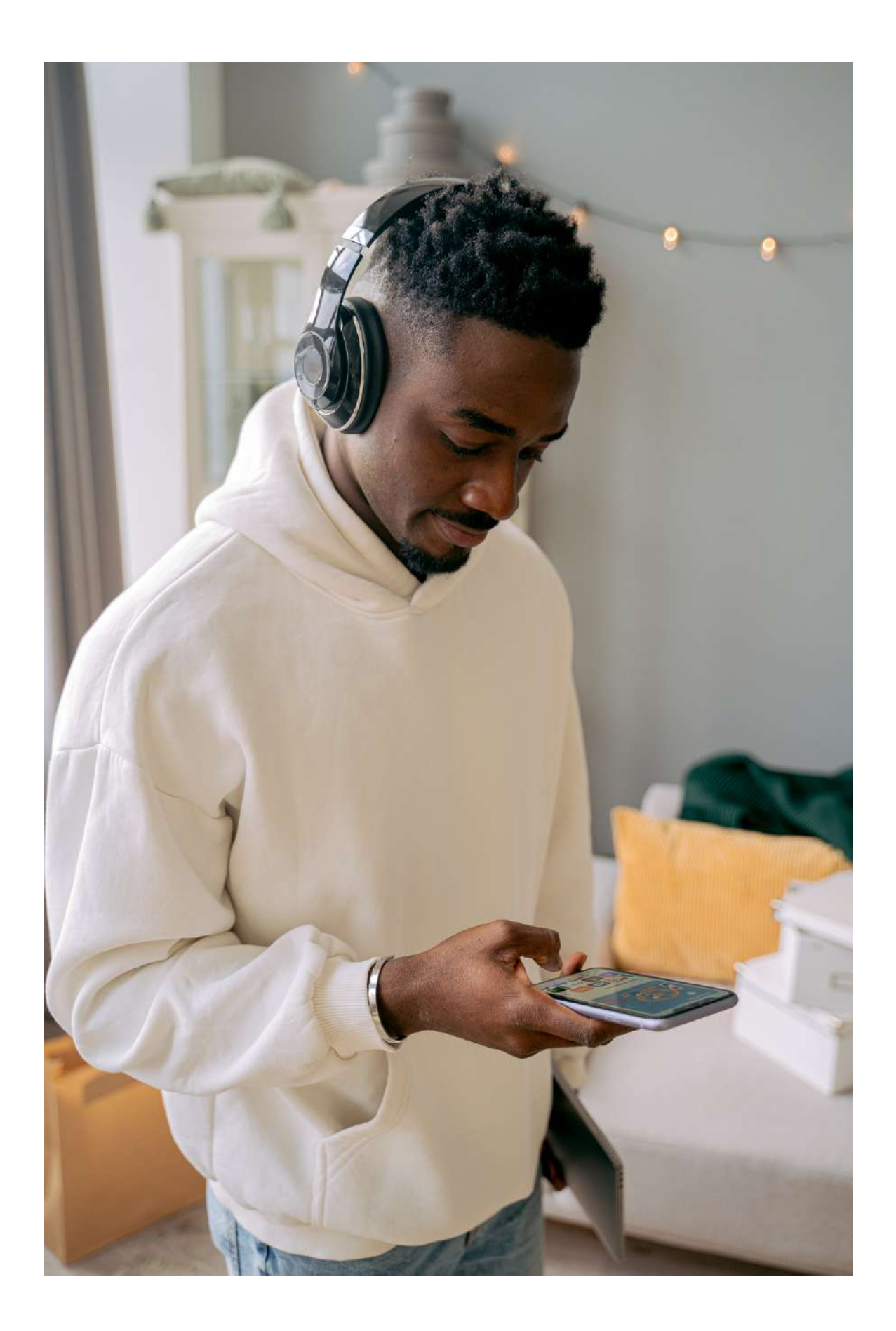

## **07. HOCHLADEN VON AUFNAHMEN AUF SPOTIFY**

- Wählen Sie eine Podcast-Hosting-Plattform, 1. die den Vertrieb über Spotify unterstützt, z. B. Anchor oder Buzzsprout.
- Melden Sie sich für ein Konto an und folgen 2. Sie den Anweisungen, um Ihr Podcast-Profil zu erstellen und Ihre Audiodatei hochzuladen.
- Sobald Ihr Podcast fertig ist, wählen Sie 3. Spotify als eine der Vertriebsoptionen aus.
- 4. Falls Sie dies noch nicht getan haben, erstellen Sie ein Spotify-Konto und melden Sie sich an.

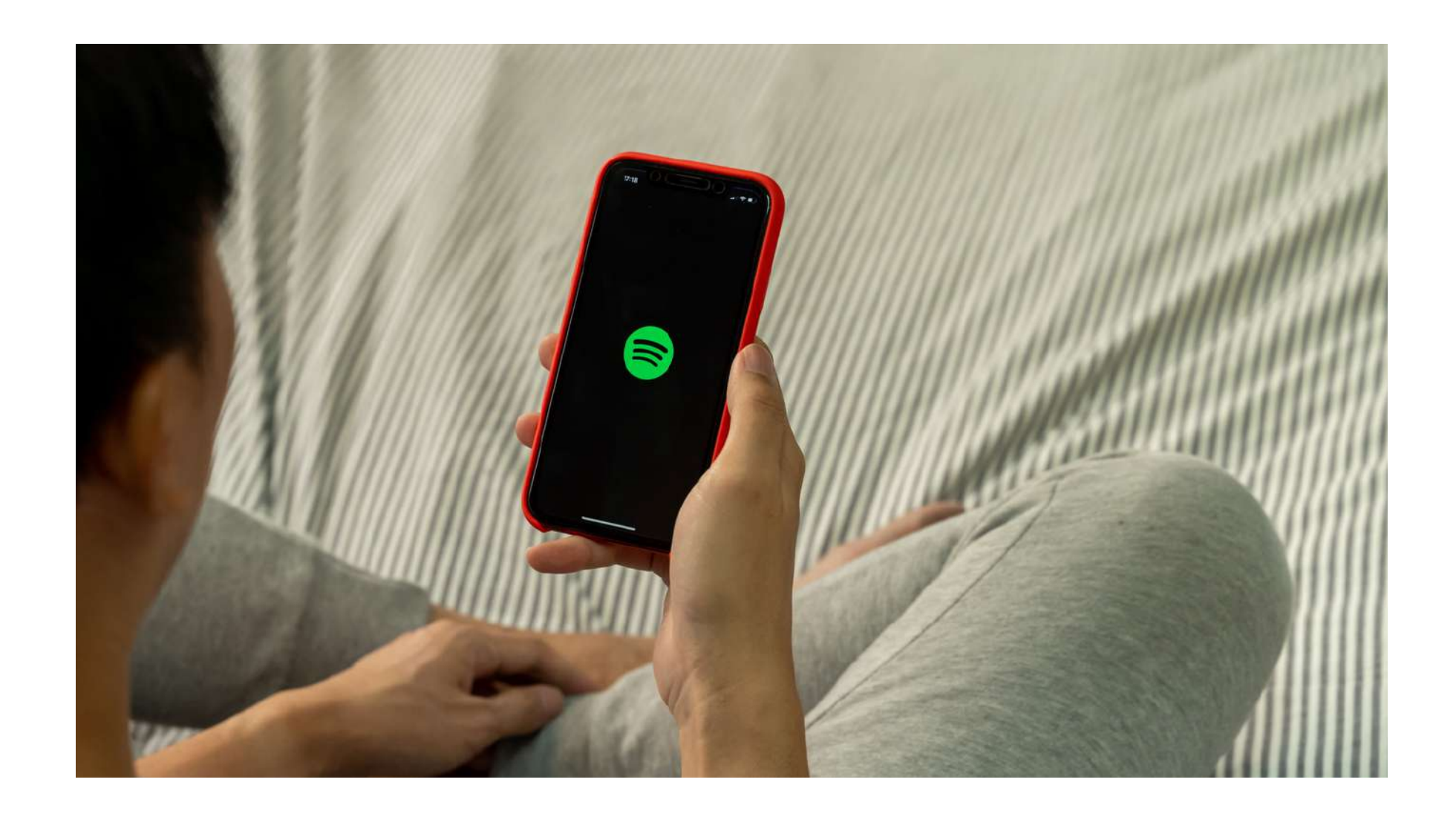

### Um einen Podcast auf Spotify hochzuladen, müssen Sie eine Hosting-Plattform nutzen, die mit Spotify integriert ist. Hier sind die allgemeinen Schritte:

4. Befolgen Sie die Anweisungen auf Ihrer Hosting-Plattform, um Ihren Podcast oder Ihre Musik mit Ihrem Spotify-Konto zu verbinden.

5. Ihr Podcast wird dann zur Überprüfung an Spotify übermittelt. Dieser Vorgang kann ein paar Tage bis Wochen dauern.

Sobald Ihre Audiodatei genehmigt wurde, steht sie auf Spotify zur Verfügung, damit die Hörer sie finden und anhören können. Es ist wichtig zu beachten, dass die genauen Schritte je nach der von Ihnen gewählten Hosting-Plattform variieren können.

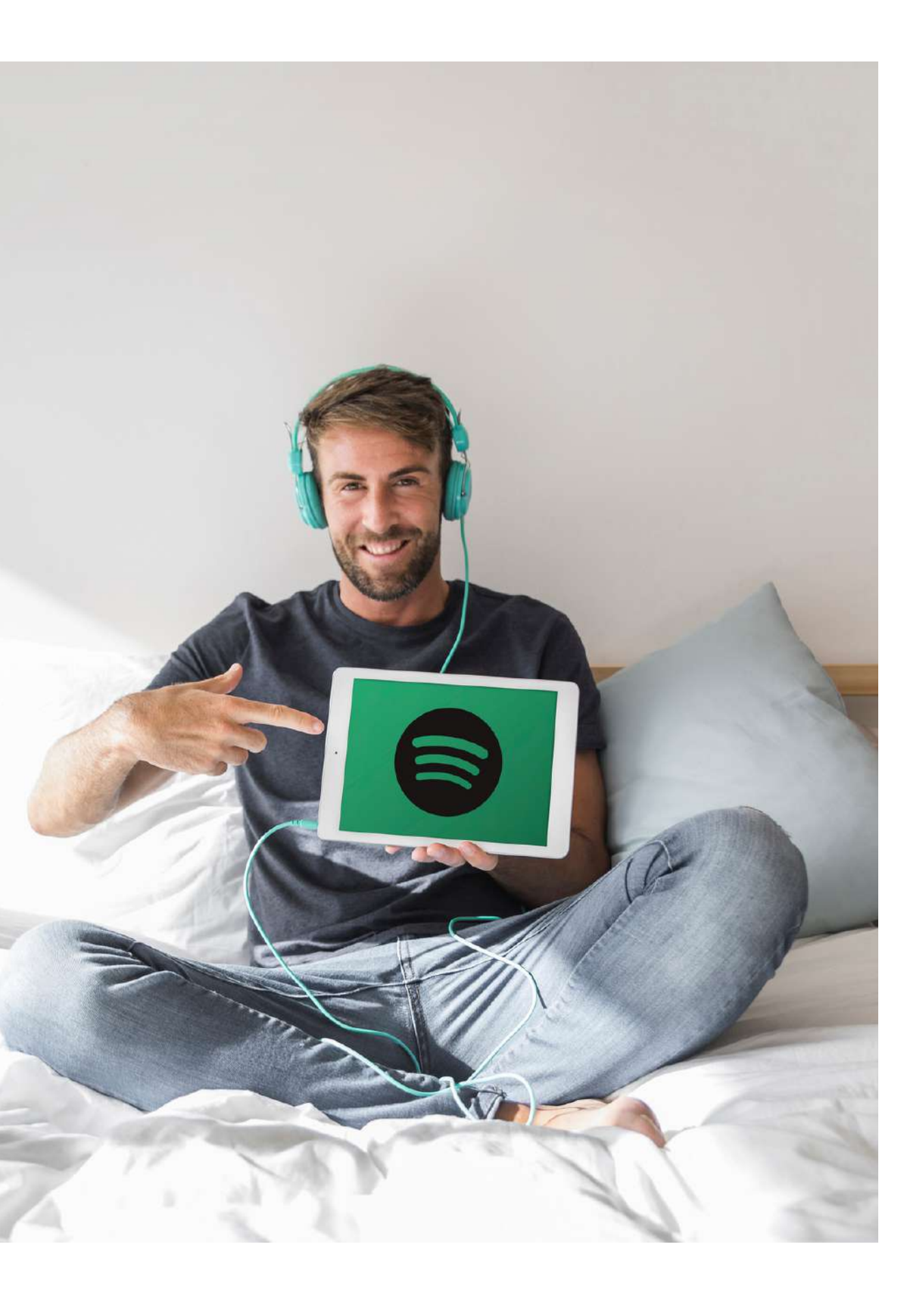

# **FOLGEN SIE UNS HIER:** @art \_ no \_ stop\_ erasmus @artnoozu7su facebook.com/art.no.stop.erasmus/

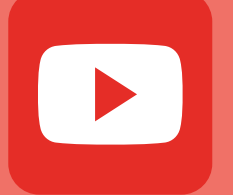

@art.no.stop.erasmus

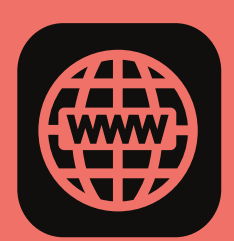

https://www.artnostop.com/

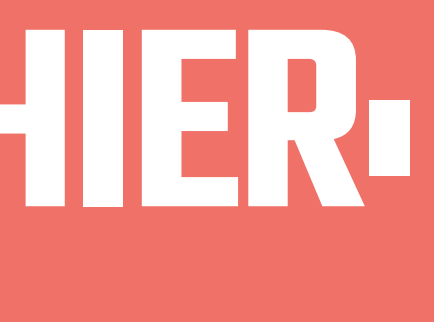

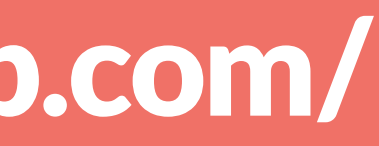

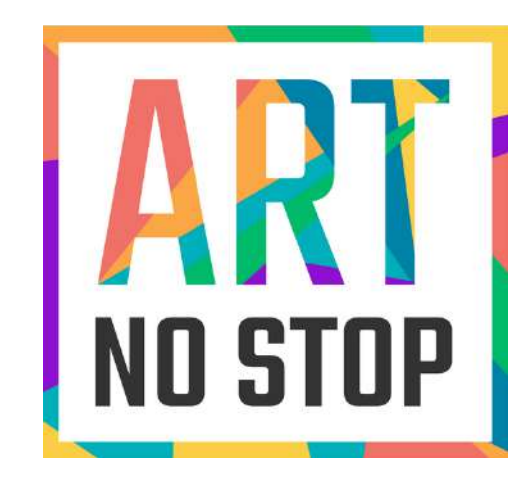

### **2020-1-ES01-KA227-ADU-095851 ART NO STOP: DIE SOZIALE WELTIM DIENSTE DER KUNST**

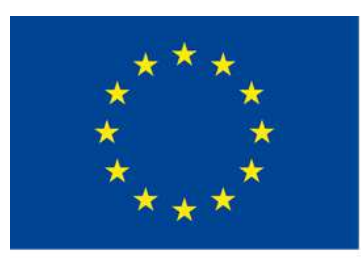

Co-funded by the Erasmus+ Programme of the European Union

Dieses Projekt wurde mit Unterstützung der Europäischen Kommission finanziert. Die Verantwortung für den Inhalt dieser Veröffentlichung trägt allein der Verfasser; die Kommission haftet nicht für die weitere Verwendung der darin enthaltenen Angaben.